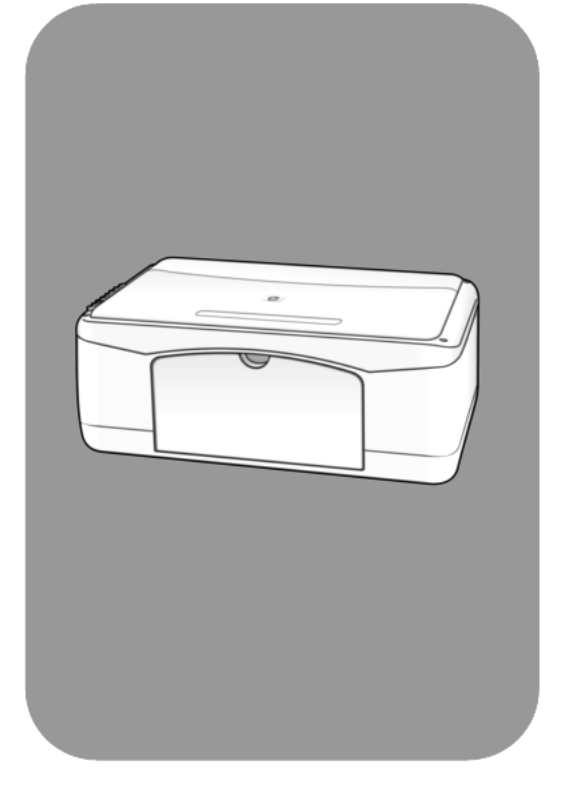

## hp psc 1200 series all-in-one

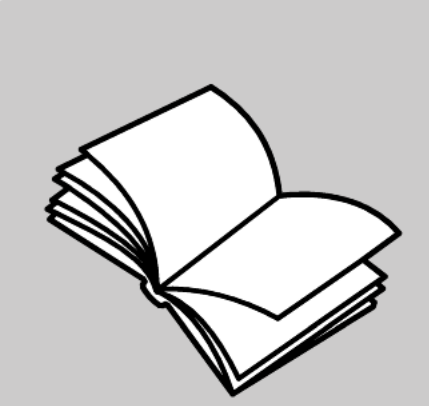

referenshandbok

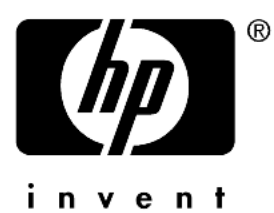

#### © Copyright Hewlett-Packard Company 2003

Med ensamrätt. Ingen del av detta dokument får fotokopieras, återges eller översättas till ett annat språk utan uttryckligt skrivet tillstånd från Hewlett-Packard Company.

I produkten ingår Adobes PDF-teknik vilken innehåller en implementering av LZW som licensieras under amerikanskt patent 4 558 302.

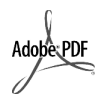

Adobe och Acrobatlogotypen är antingen registrerade varumärken eller varumärken för Adobe Systems Incorporated i USA och/ eller andra länder.

Delar är copyright © 1989-2003 Palomar Software Inc. HP PSC 1200 Series innehåller drivrutinsteknik för skrivare licensierad från Palomar Software, Inc. www.palomar.com

Copyright © 1999-2003 Apple Computer, Inc.

Apple, Apple-logotypen, Mac, Maclogotypen, Macintosh och Mac OS är varumärken för Apple Computer, Inc., registrerade i USA och andra länder.

Publiceringsnummer: Q1660-90129

Första utgåvan: januari 2003

Tryckt i USA, Mexiko, Tyskland, Singapore eller Kina

Windows®, Windows NT®, Windows ME®, Windows XP®, och Windows

2000® är USA-registrerade varumärken för Microsoft Corporation.

Intel® och Pentium® är registrerade varumärken för Intel Corporation.

#### obs!

Informationen i det här dokumentet kan ändras utan föregående varning och ska inte uppfattas som löften från Hewlett-Packard Company.

**Hewlett-Packard tar inte ansvar för fel som kan finnas i detta dokument och lämnar ingen uttrycklig eller underförstådd garanti av något slag för det här materialet, inklusive, men inte begränsat till, underförstådda garantier för säljbarhet och lämplighet för särskilda ändamål.**

Hewlett-Packard Company frånsäger sig ansvar för ofrivilliga skador och följdskador i samband med eller beroende på innehav, tillhandahållande av eller användning av detta dokument och det programmaterial som beskrivs i det.

**Obs!** Regelverksinformation finns i avsnittet Teknisk information i den här handboken.

På många platser är det olagligt att göra kopior av följande objekt. Om du är osäker bör du fråga en juridiskt sakkunnig innan du kopierar.

- Myndighetsdokument:
	- Pass
	- Immigrationsdokument
	- Militärtjänstdokument
	- Identitetsbrickor, identitetskort och utmärkelsetecken
- Myndigheters stämplar:
	- Poststämplar
	- **Matkuponger**
- Checkar och växlar från myndigheter
- Sedlar, resecheckar och postanvisningar
- Insättningskvitton
- Upphovsrättsskyddade verk

#### säkerhetsinformation

Varning! För att undvika brand och elektriska stötar bör produkten inte utsättas för regn eller fukt i någon form.

Följ alltid grundläggande säkerhetsföreskrifter när du använder den här produkten så att du minskar risken för skada genom bränder eller elektriska stötar.

#### Varning! Risk för elektriska stötar

- 1 Läs och ta in alla instruktioner i anvisningsbladet.
- 2 Anslvänd bara jordade uttag när enheten ansluts till strömkällor. Om du inte vet om uttaget är jordat bör du fråga en elektriker.
- 3 Följ alla varningar och instruktioner som finns på produkten.
- 4 Dra ut nätsladden innan du rengör enheten.
- 5 Du bör inte installera eller använda den här produkten nära vatten eller när du är blöt.
- 6 Installera produkten på ett stabilt underlag.
- 7 Installera produkten på en skyddad plats där ingen kan kliva på eller snubbla över nätsladden och där nätsladden inte riskerar att skadas.
- Om produkten inte fungerar som den ska ser du efter i felsökningshjälpen.
- 9 Produkten innehåller inga komponenter som kan repareras av slutanvändare. Låt kvalificerad servicepersonal sköta servicen.
- 10 Ombesörj god ventilation.

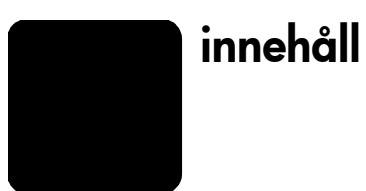

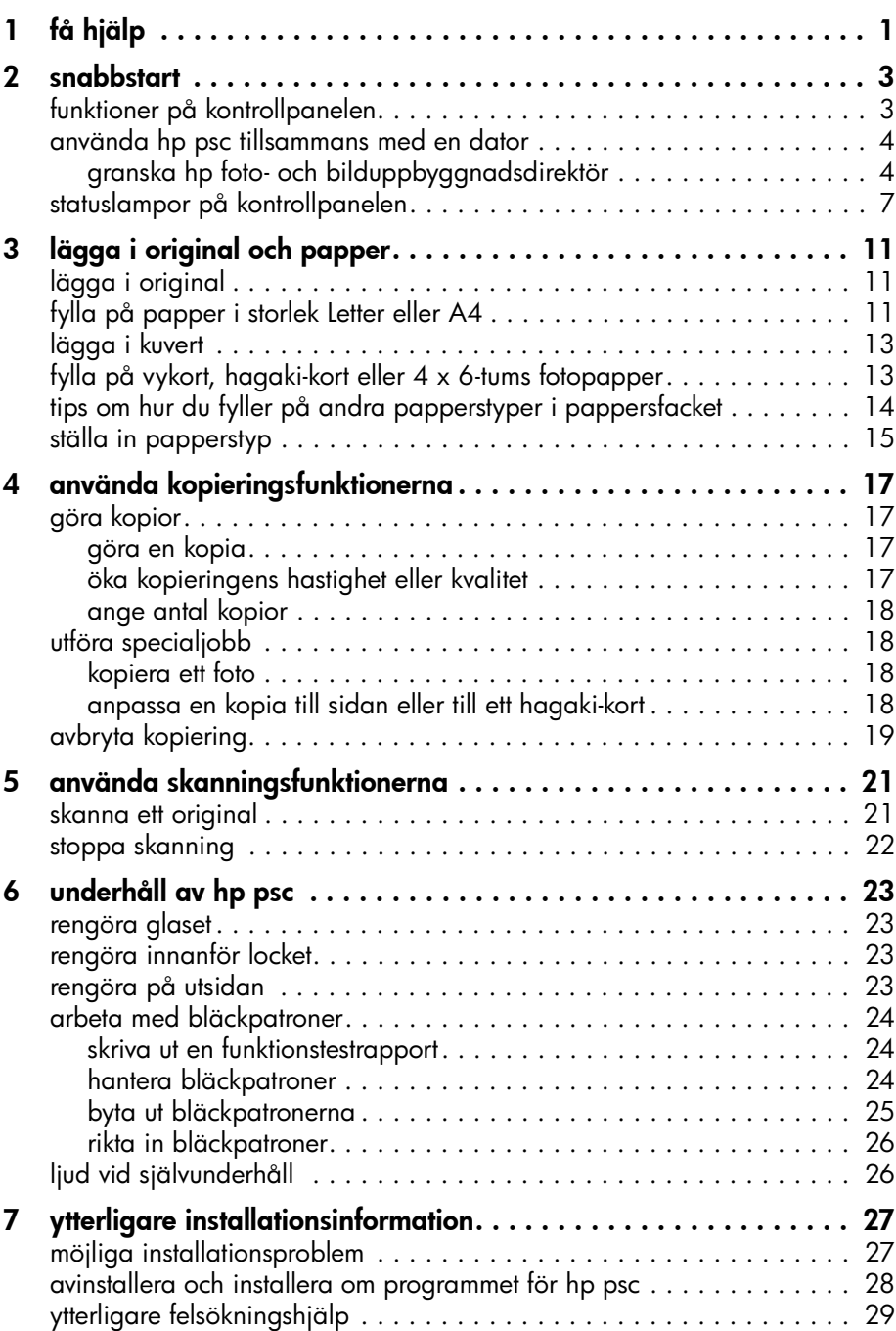

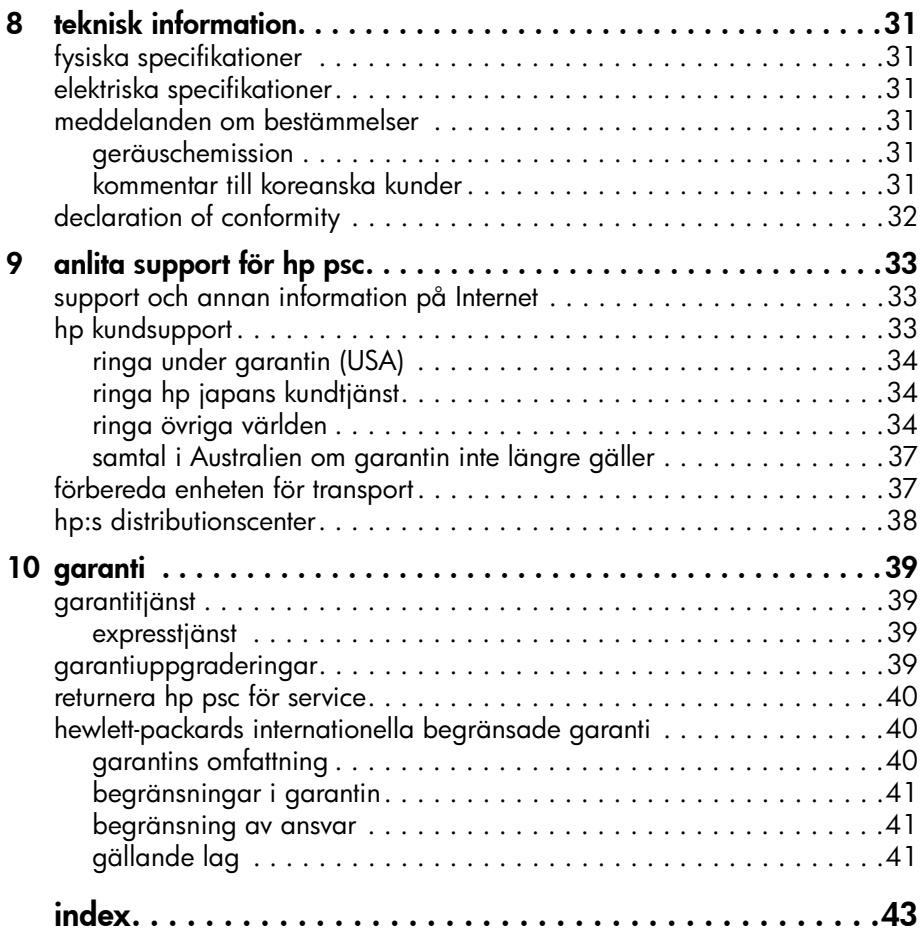

<span id="page-4-1"></span><span id="page-4-0"></span>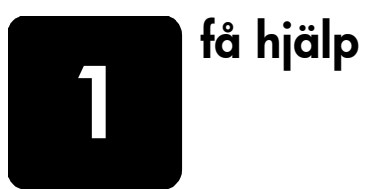

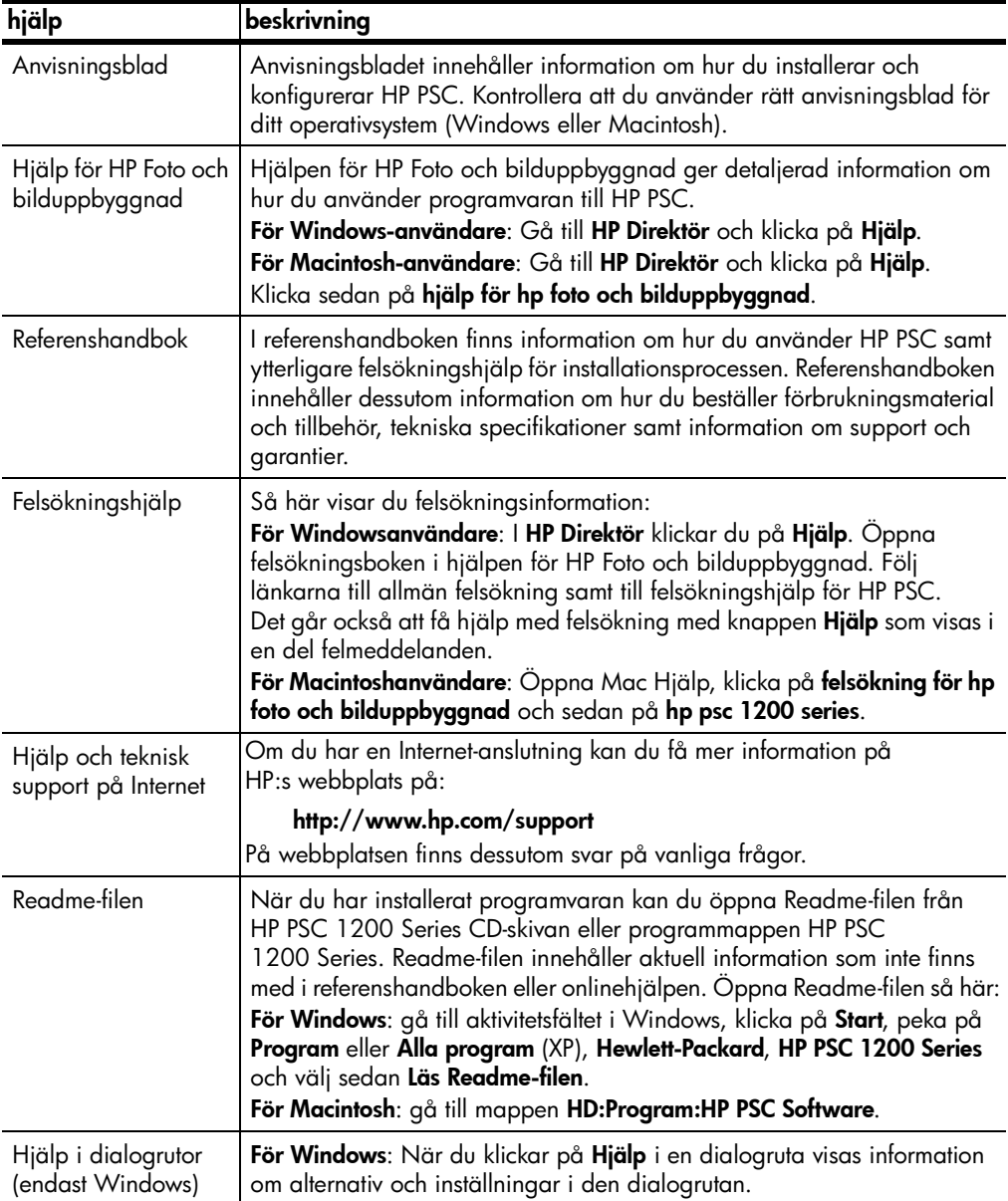

<span id="page-6-0"></span>snabbstart

2

Du kan utföra många funktioner antingen från kontrollpanelen eller med programvaran för HP PSC.

Även om du inte ansluter din HP PSC till en dator kan du använda kontrollpanelen till att kopiera dokument eller foton.

## <span id="page-6-4"></span><span id="page-6-1"></span>funktioner på kontrollpanelen

Titta på bilderna nedan och sök rätt på knapparnas placering på kontrollpanelen.

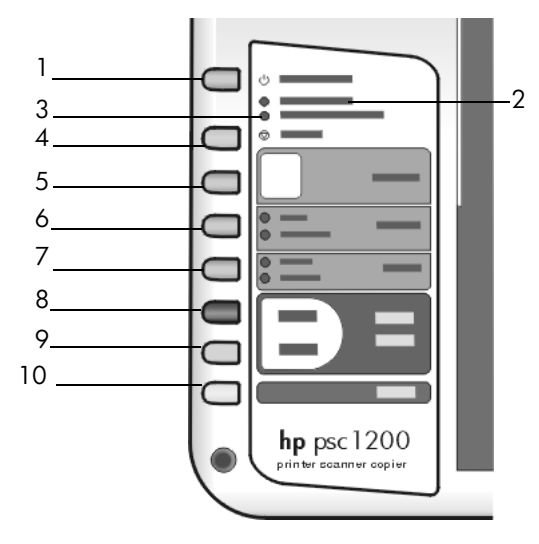

<span id="page-6-3"></span><span id="page-6-2"></span>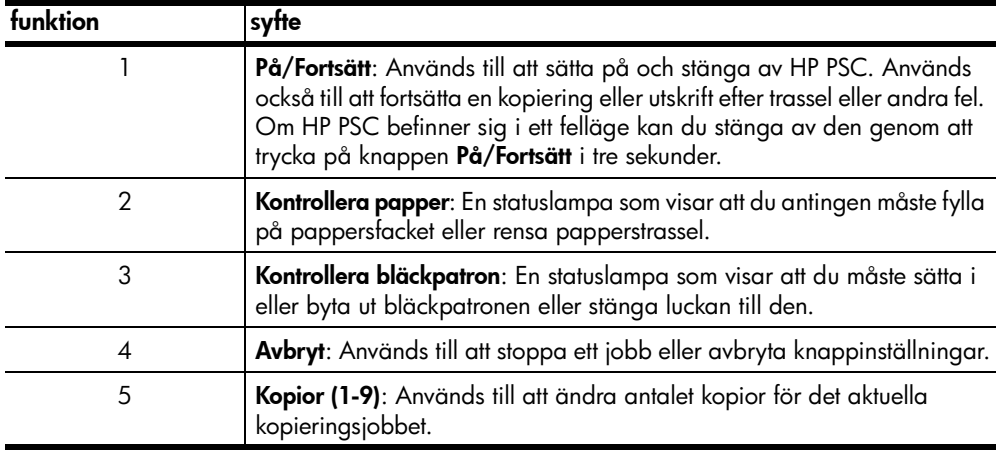

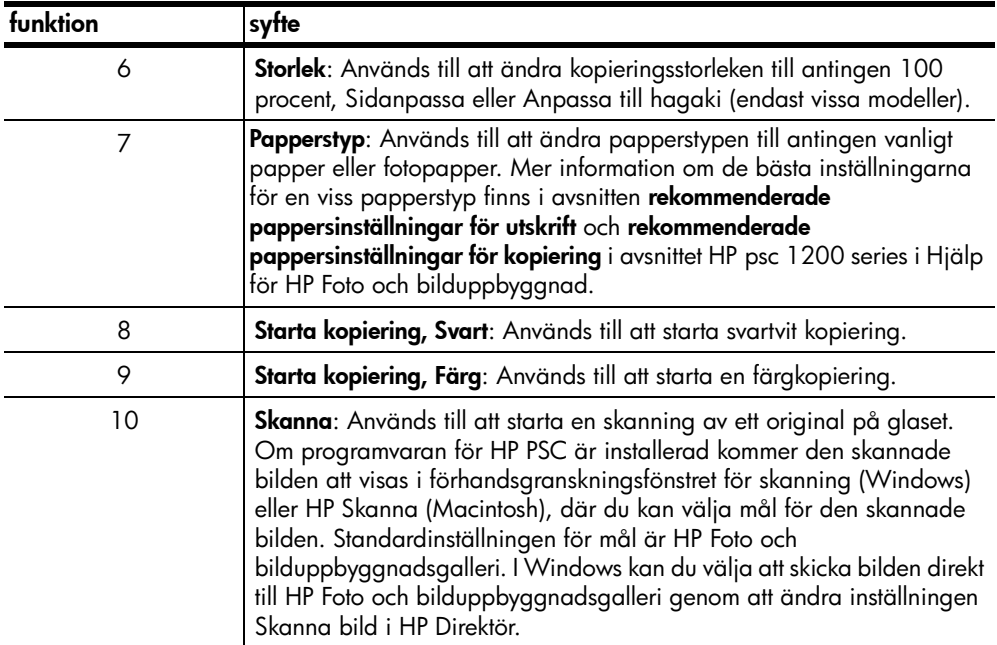

### <span id="page-7-4"></span><span id="page-7-0"></span>använda hp psc tillsammans med en dator

Om du har installerat programvaran för HP PSC i datorn enligt anvisningarna får du tillgång till alla funktioner i HP PSC med hjälp av HP Direktör.

#### <span id="page-7-2"></span><span id="page-7-1"></span>granska hp foto- och bilduppbyggnadsdirektör

<span id="page-7-3"></span>HP Direktör är tillgänglig antingen via genvägen på skrivbordet eller när luckan till HP PSC är öppen (endast Windows).

#### för windows-användare

- 1 Gör något av följande:
	- Dubbelklicka på ikonen hp direktör på skrivbordet.
	- Klicka på Start i aktivitetsfältet i Windows, peka på Program eller Alla program (XP), Hewlett-Packard, hp psc 1200 series och välj hp foto- och bilduppbyggnadsdirektör.
	- Lyft på locket till HP PSC.

Det här alternativet fungerar bara om programmet till HP PSC är aktivt.

2 Markera rutan **Välj enhet** så visas en lista med installerade HP-enheter som går att använda tillsammans med det här programmet.

#### 3 Välj hp psc 1200 series.

I direktören visas bara de knappar som gäller den valda enheten.

#### snabbstart

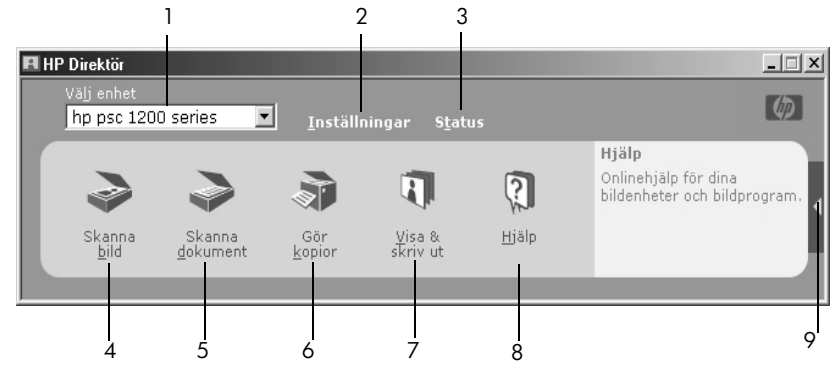

hp foto och bilduppbyggnadsdirektör för windows

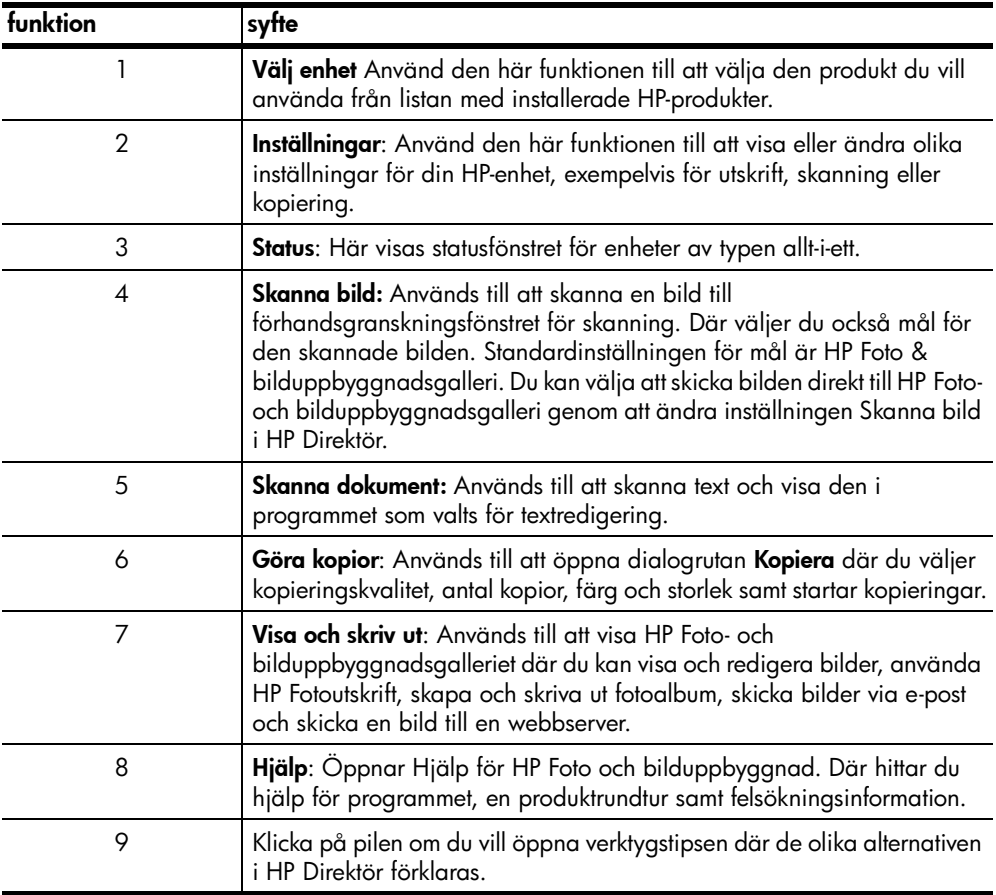

#### för macintosh-användare

- ! Gör något av följande:
	- I Mac OS 9 dubbelklickar du på symbolen Foto- och bilduppbyggnad på skrivbordet.
	- I Mac OS 9 dubbelklickar du på symbolen Foto- och bilduppbyggnad på skrivbordet.

I följande bild visas några av funktionerna i HP Foto- och bilduppbyggnadsdirektör för Macintosh. En kort beskrivning av de olika funktionerna finns i tabellen.

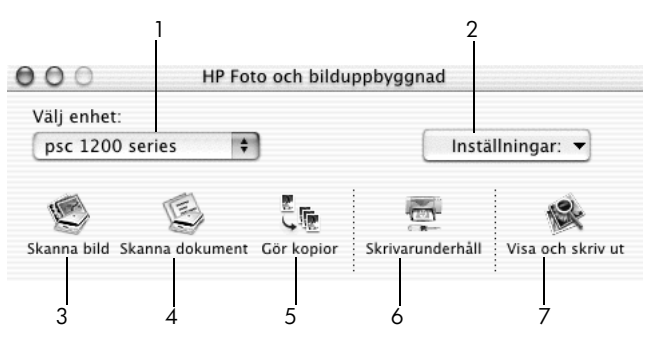

hp foto- och bilduppbyggnadsdirektör för macintosh

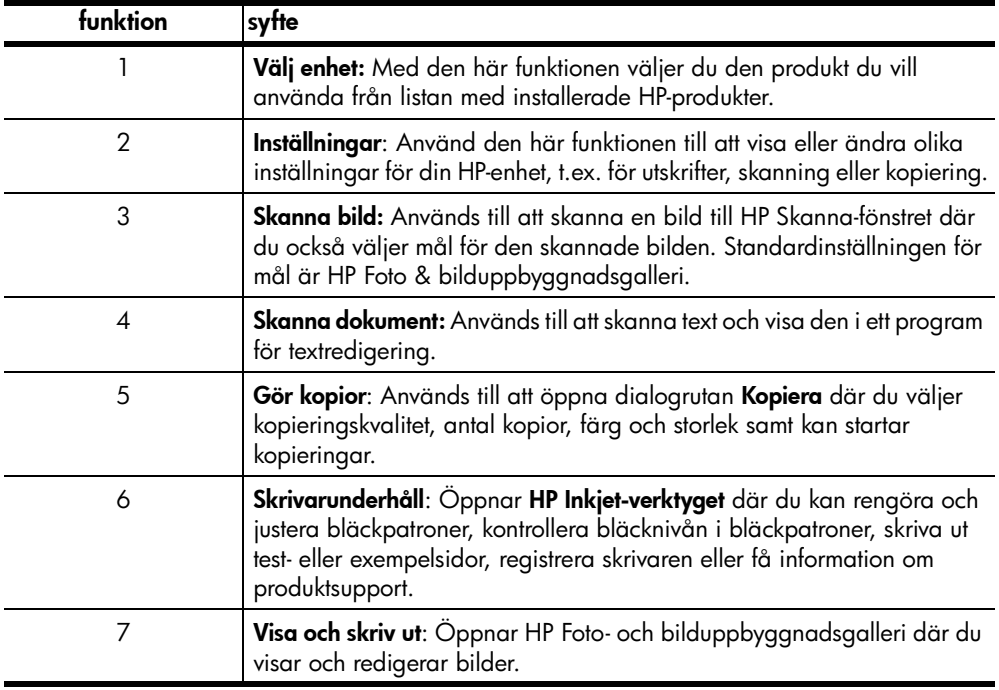

### <span id="page-10-1"></span><span id="page-10-0"></span>statuslampor på kontrollpanelen

På frontpanelen finns det flera statuslampor som ger information om jobb som för närvarande bearbetas av HP PSC eller om underhållsåtgärder som behöver utföras på enheten. Exempelvis indikerar statuslamporna om enheten är på eller av, om den bearbetar ett kopieringsjobb i svartvitt eller färg, eller om enheten har slut på papper eller om det blivit papperstrassel.

Alla statuslampor på kontrollpanelen återställs till standardvisning efter två minuter.

Läs tabellen nedan och bekanta dig med statuslamporna på kontrollpanelen. Lamporna ger information om vilka jobb som för tillfället bearbetas av HP PSC.

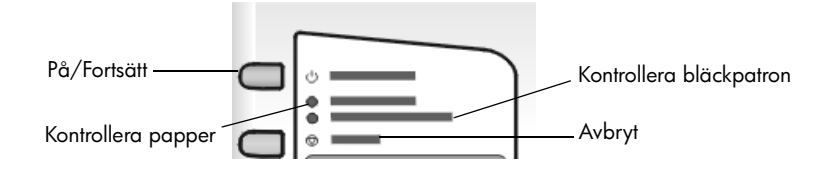

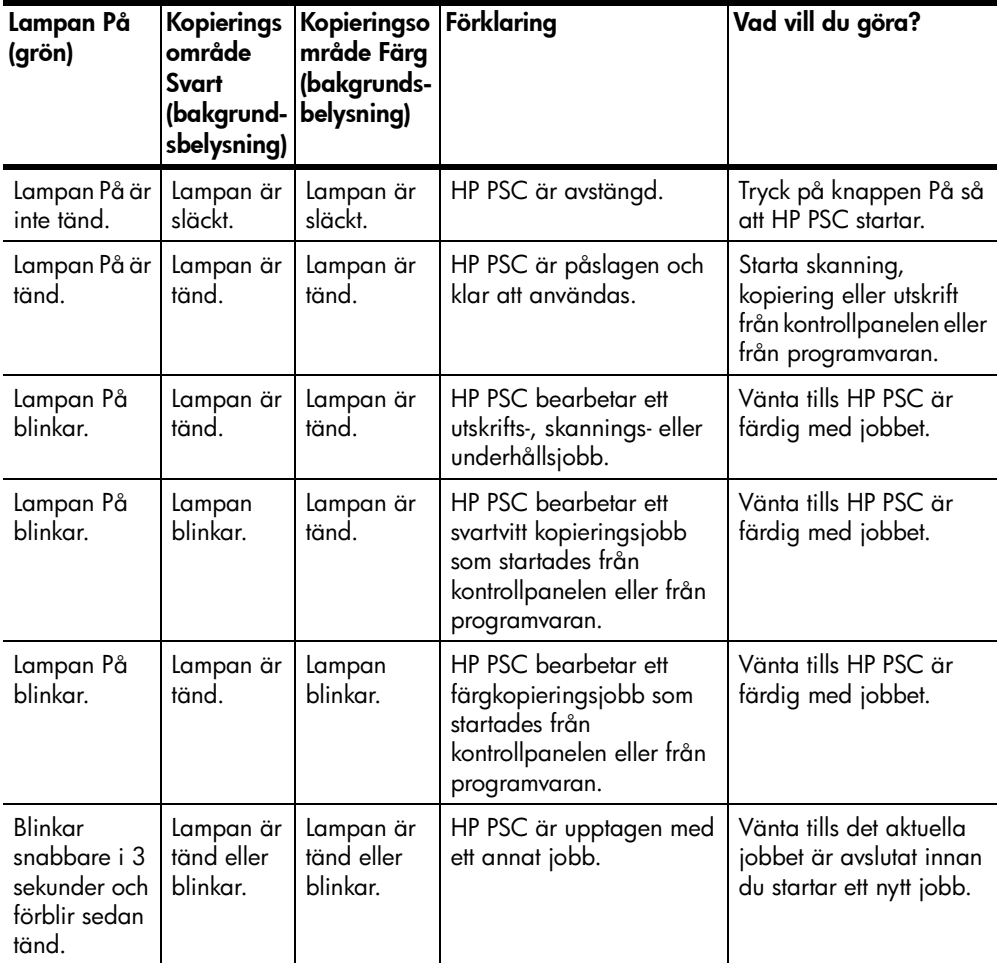

Förutom att visa information om aktuella uppgifter kan lamporna på kontrollpanelen också indikera feltillstånd, vilket beskrivs i nedanstående tabell.

Om lamporna På, Kontrollera bläckpatron, Kontrollera papper eller Starta kopiering, Svart och Starta kopiering, Färg blinkar gör du så här:

- 1 Kontrollera att lathunden för kontrollpanelen är fäst vid HP PSC.
- 2 Nollställ HP PSC genom att dra ut och sätta i strömsladden.

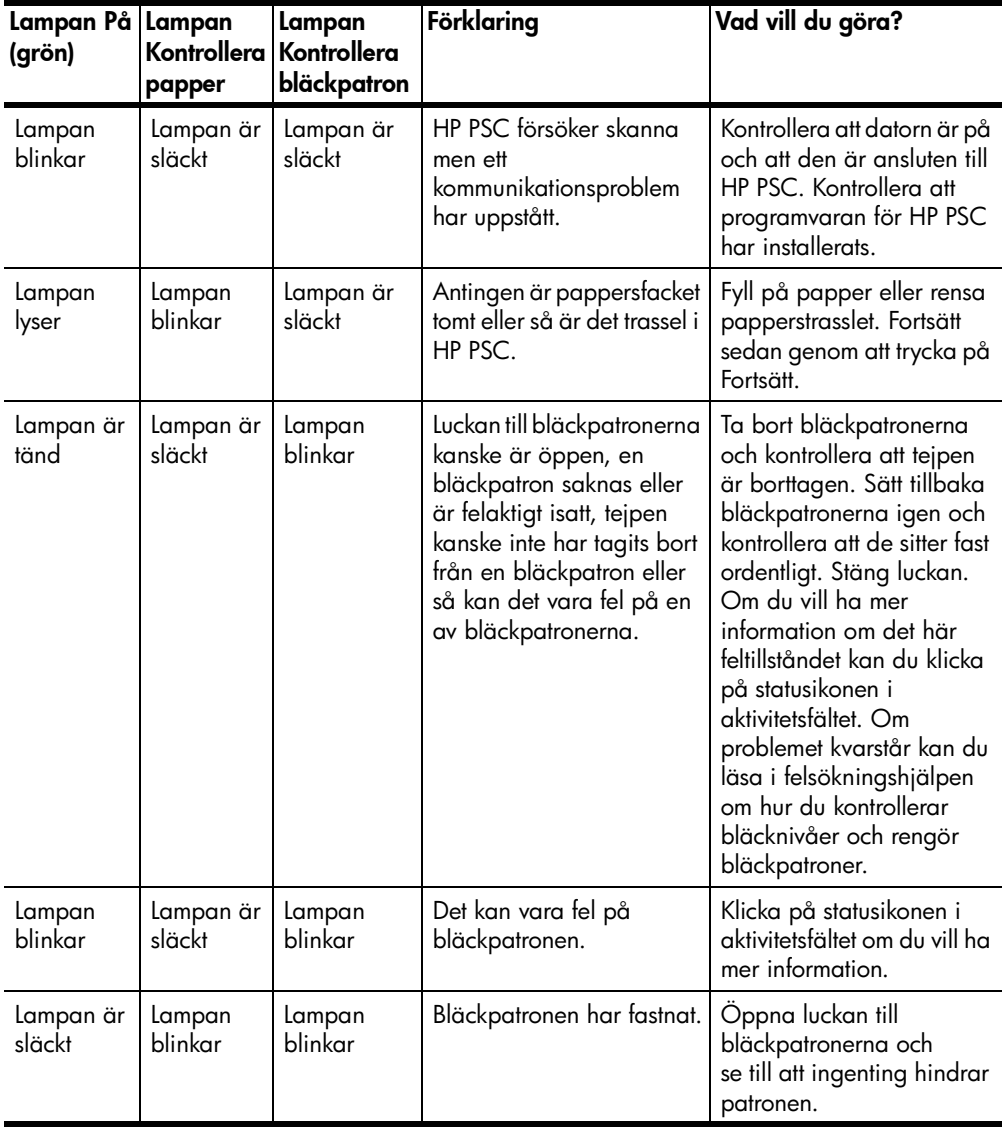

snabbstart

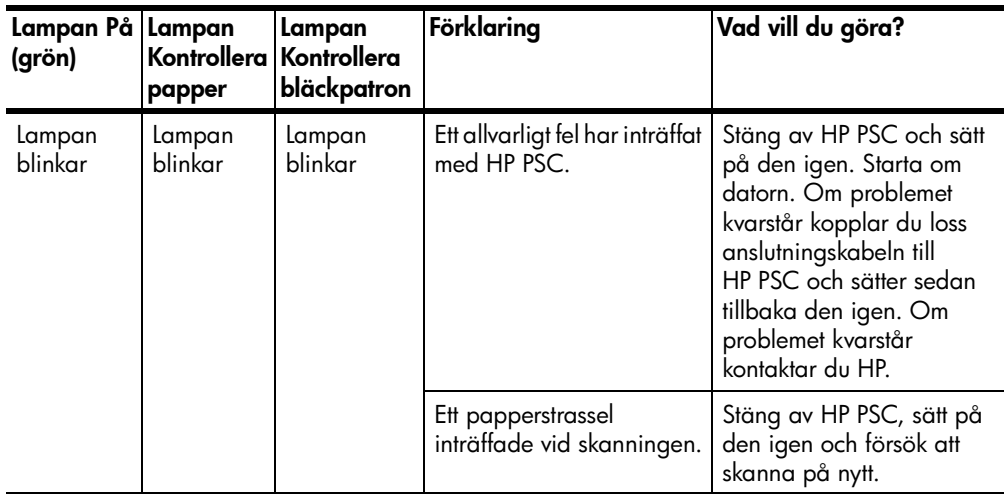

## <span id="page-14-0"></span>lägga i original och papper

3

Du kan göra kopior från original som placerats på glaset. Du kan också skriva ut och kopiera på olika papperstyper, med olika vikt och storlek. Det är ändå viktigt att välja rätt papper och kontrollera att det är rätt ilagt och inte skadat.

### <span id="page-14-3"></span><span id="page-14-1"></span>lägga i original

<span id="page-14-4"></span>Du kan kopiera eller skanna alla typer av original genom att lägga dem på glaset.

**Obs!** Vissa kopieringsalternativ, exempelvis **Sidanpassa**, fungerar inte korrekt om inte glaset och insidan av locket är rena. Mer information finns i [rengöra glaset](#page-26-4) och [rengöra innanför locket](#page-26-5) på sidan 23.

1 Lyft på locket och lägg i originalet med framsidan nedåt på glasskivan i det främre vänstra hörnet och se till att sidorna vidrör den vänstra och nedre kanten.

Det är viktigt att du använder det främre vänstra hörnet när du använder kopieringsfunktionen.

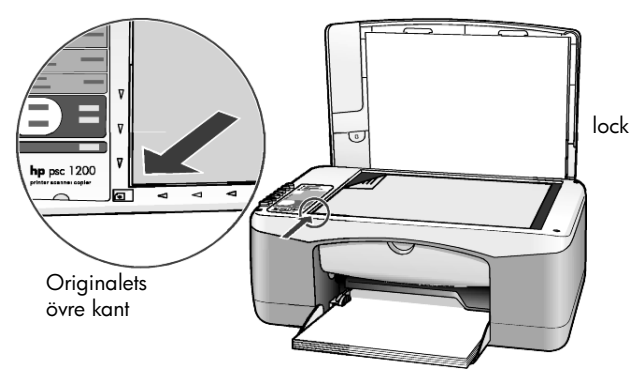

2 Stäng locket.

### <span id="page-14-5"></span><span id="page-14-2"></span>fylla på papper i storlek Letter eller A4

Följande är grundproceduren när du lägger i papper. Särskilda hänsyn måste tas vid påfyllning av vissa typer av papper, vykort och kuvert. När du läst om den här proceduren bör du också läsa [tips om hur du fyller på andra](#page-17-0)  [papperstyper i pappersfacket](#page-17-0) på sidan 14, [lägga i kuvert](#page-16-0) på sidan 13 och [fylla på vykort, hagaki-kort eller 4 x 6-tums fotopapper](#page-16-1) på sidan 13.

Bäst resultat får du om du justerar inställningarna när du byter papperstyp eller pappersstorlek. Mer information finns i [ställa in papperstyp](#page-18-0) på sidan 15.

#### fylla på pappersfacket

1 Sänk pappersfacket och skjut vid behov reglaget för pappersbredd till det yttersta läget.

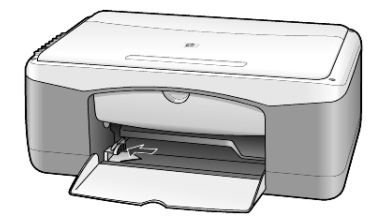

- 2 Jämna till pappersbunten mot en plan yta så att inga papper sticker ut och kontrollera sedan följande:
	- Kontrollera att det inte finns revor, damm, veck eller böjda kanter.
	- Kontrollera att allt papper är av samma storlek och typ, såvida du inte arbetar med fotopapper.
- 3 För in papper i facket, med den sidan du vill skriva ut på vänd nedåt, tills det tar stopp. Undvik att böja papperet. Tryck inte in det för långt eller hårt. Om du använder papper med brevhuvud stoppar du in sidans överkant först.

Använd inte för mycket papper. Kontrollera att pappersbunten innehåller flera ark men inte är högre än reglaget för pappersbredd.

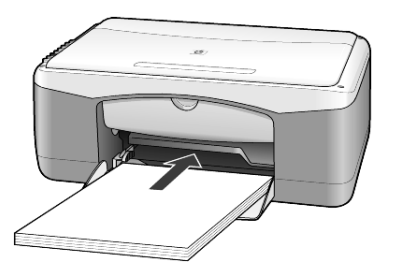

4 Skjut in reglaget för pappersbredd tills det ligger mot kanten på papperet. Kontrollera att pappersbunten ligger plant i pappersfacket och att den passar in under fliken på reglaget för pappersbredd.

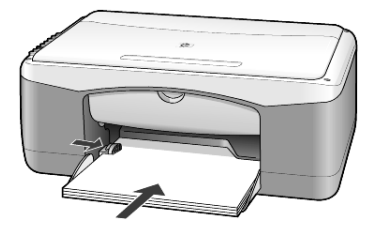

### <span id="page-16-2"></span><span id="page-16-0"></span>lägga i kuvert

Använd utskriftsfunktionen i programvaran om du ska skriva ut kuvert med HP PSC. Använd *inte* blanka eller reliefmönstrade kuvert, inte heller kuvert med hakar eller fönster. Du kan fylla på pappersfacket med ett eller flera kuvert.

- 1 Ta bort alla papper ur pappersfacket.
- 2 Skjut in ett kuvert i facket med kuvertfliken uppåt och åt vänster (med sidan du vill skriva ut på nedåt) tills det tar stopp.

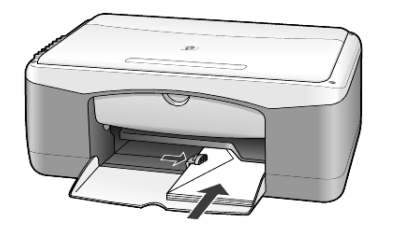

3 Justera reglaget för pappersbredd mot kuvertet. Var försiktig så att du inte viker kuvertet.

Om du fyller på flera kuvert samtidigt måste du se till att de får plats i facket (överfyll det inte).

Läs mer om hur du formaterar text för utskrift på kuvert i hjälpen för ordbehandlingsprogrammet.

### <span id="page-16-3"></span><span id="page-16-1"></span>fylla på vykort, hagaki-kort eller 4 x 6-tums fotopapper

Här följer proceduren för att fylla på vykort, hagaki-kort eller 4 x 6-tums fotopapper.

1 Ta bort alla papper ur pappersfacket och skjut sedan in en bunt kort eller 4 x 6-tums fotopapper i facket tills det tar stopp.

Kontrollera att sidorna du vill skriva ut på ligger nedåt.

Obs! Om du använder fotopapper med perforerade flikar fyller du på fotopappret så att flikarna ligger närmast dig.

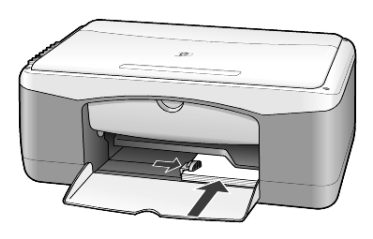

2 Justera reglaget för pappersbredd mot korten eller fotopapperen tills det tar stopp.

Kontrollera att korten eller fotopapperen får plats i facket (överfyll det inte).

### <span id="page-17-2"></span><span id="page-17-0"></span>tips om hur du fyller på andra papperstyper i pappersfacket

I nedanstående tabell finns riktlinjer för påfyllning av vissa typer av papper och OH-film. Det bästa resultatet får du om du justerar pappersinställningarna varje gång du byter papperstyp eller pappersstorlek. Mer information finns i ställa in papperstyp [på sidan 15.](#page-18-0)

Obs! Vissa papperstyper kanske inte finns tillgängliga i ditt land/din region.

Obs! HP fotopapper och glättat HP fotopapper i storleken 4 x 6 tum rekommenderas inte för utskrift med HP PSC. För utskrift av foton använder du HP vanligt fotopapper. För utskrift av foton som ska vara lite extra fina använder du HP Premium Plus-fotopapper.

Obs! Fotopapper kan rulla ihop sig när du tar ut det ur kartongen. Om så inträffar rullar du ihop papperet åt det andra hållet så att det blir slätt innan du sätter i det i HP PSC.

<span id="page-17-3"></span><span id="page-17-1"></span>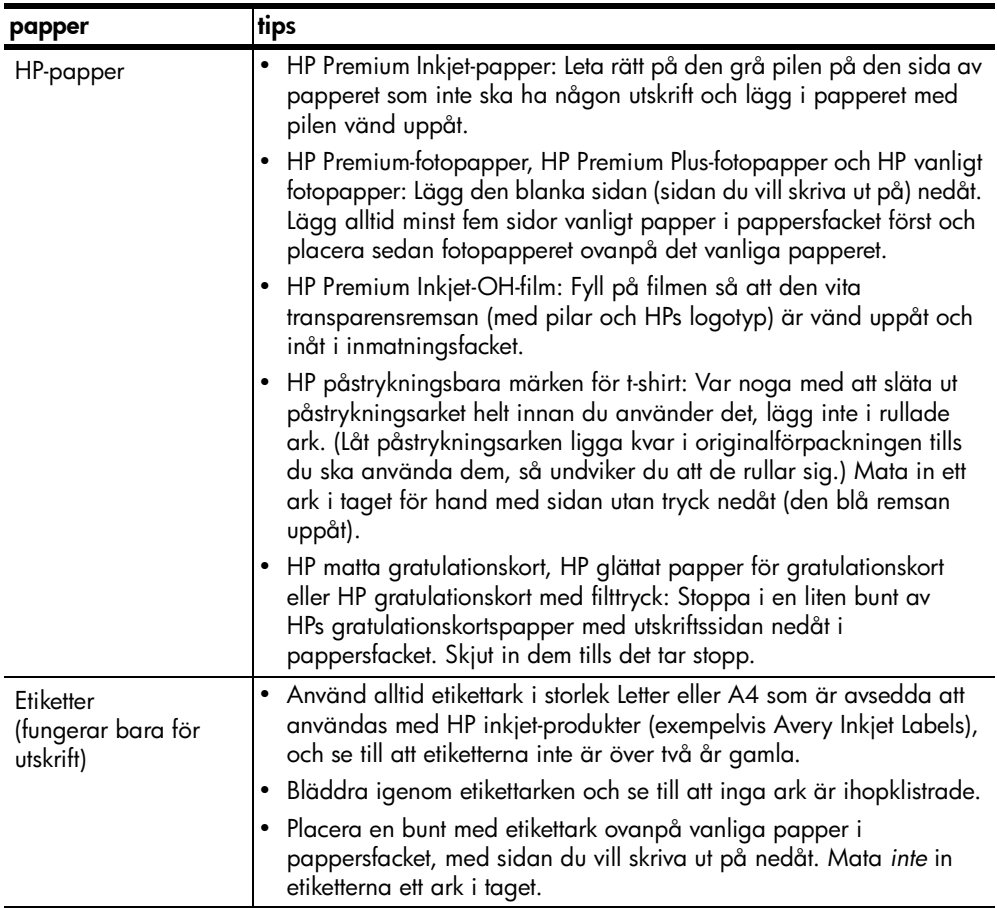

<span id="page-18-2"></span><span id="page-18-1"></span>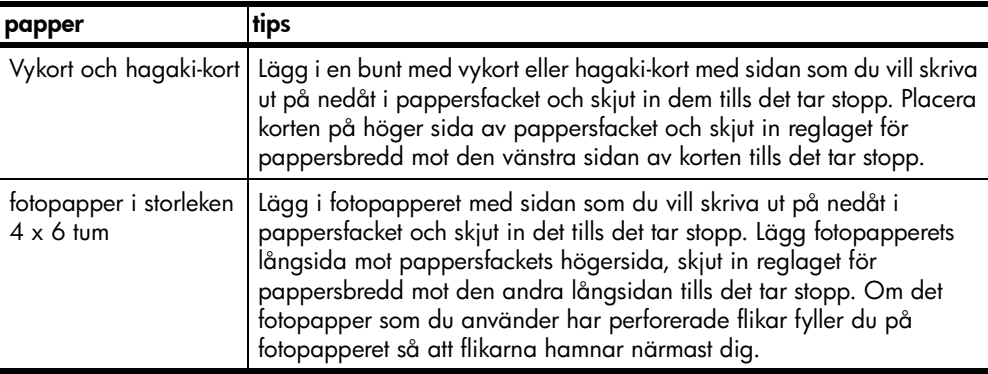

### <span id="page-18-4"></span><span id="page-18-0"></span>ställa in papperstyp

Om du vill använda en annan papperstyp, som exempelvis fotopapper, OH-film, påstrykningsbara märken för t-shirt eller papper för broschyrer fyller du helt enkelt på den sortens papper i pappersfacket. Sedan ändrar du inställningarna för papperstyp och får då bästa möjliga utskriftskvalitet.

HP rekommenderar att du ställer in papperstyp enligt den typ av papper du använder.

Den här inställningen gäller bara för kopieringsalternativ. Om du vill ställa in papperstypen för utskrift väljer du egenskaper i dialogrutan Skriv ut.

Tryck på **Papperstyp** och välj **Vanligt** eller **Foto**.

<span id="page-18-3"></span>Du undviker papperstrassel genom att regelbundet ta bort papper från utmatningsfacket. Mängden papper som får plats i utmatningsfacket beror på papperskvaliteten och hur mycket färg du använder. Mer information om utmatningsfackets kapacitet finns i [teknisk information](#page-34-6) på sidan 31.

## <span id="page-20-0"></span>använda kopieringsfunktionerna

4

Med kopieringsfunktionerna kan du göra följande:

- Producera kopior av hög kvalitet i både färg och svartvitt.
- Göra högkvalitativa kopior av foton på fotopapper.
- Förstora eller förminska ett original för att passa en särskild pappersstorlek.

### <span id="page-20-5"></span><span id="page-20-1"></span>göra kopior

Du kan göra kopior via kontrollpanelen på HP PSC eller via programvaran HP PSC i datorn. Kopieringsfunktionerna är tillgängliga med båda metoderna. Men i programvaran finns ytterligare kopieringsfunktioner som inte är tillgängliga via kontrollpanelen.

Alla kopieringsinställningar som du väljer på kontrollpanelen återställs två minuter efter att HP PSC kopierat färdigt.

#### <span id="page-20-2"></span>göra en kopia

- 1 Lägg originalet på glaset.
- 2 Tryck på Starta kopiering, Svart eller Starta kopiering, Färg.

Du kan också använda knappen **Papperstyp** för att välja typen **Vanligt** eller Foto, eller använd knappen Storlek och välj antingen 100 % (en exakt kopia av originalet skapas) eller Sidanpassa. Du kan läsa mer om Sidanpassa i [anpassa en kopia till sidan eller till ett hagaki-kort](#page-21-3) på [sidan 18.](#page-21-3)

Obs! Innan du startar ett färgkopieringsjobb måste du se till att färgbläckpatronen är installerad i HP PSC. Om bara den svarta bläckpatronen är installerad kan du göra svartvita kopior på vanligt papper.

#### <span id="page-20-4"></span><span id="page-20-3"></span>öka kopieringens hastighet eller kvalitet

På HP PSC finns det två alternativ som påverkar kopieringens hastighet och kvalitet.

- **Bästa** ger den högsta kvaliteten för alla papper. Bästa kopierar långsammare än den snabba inställningen. Bästa är standardinställningen för all kopiering. Instruktioner finns i avsnittet **[göra en kopia](#page-20-2)** på sidan 17.
- Snabb kopierar snabbare än inställningen Bästa. Textens kvalitet är jämförbar med den vid inställningen **Bästa**, men bilderna kan få sämre kvalitet.

#### göra en kopia från kontrollpanelen med inställningen Snabb

- 1 Lägg originalet på glaset.
- 2 Tryck på knappen Papperstyp och välj Vanligt.

Obs! När kopieringshastigheten är inställd på Snabb måste du välja papperstypen Vanligt.

3 Tryck på och håll ned knappen Skanna och tryck sedan på Starta kopiering, Svart eller Starta kopiering, Färg.

#### <span id="page-21-0"></span>ange antal kopior

<span id="page-21-4"></span>Du anger antalet kopior på kontrollpanelen.

- 1 Lägg originalet på glaset.
- 2 Gör något av följande:
	- Om din HP PSC har en knapp kallad Kopior trycker du på Kopior om du vill öka antalet kopior och sedan på Starta kopiering, Svart eller Starta kopiering, Färg.
	- Om din HP PSC saknar knappen Kopior trycker du på Starta kopiering, Svart eller Starta kopiering, Färg flera gånger, en gång för varje kopia du vill göra.

### <span id="page-21-7"></span><span id="page-21-1"></span>utföra specialjobb

Förutom vanlig till kopiering kan du också använda HP PSC när du vill kopiera foton och automatiskt förstora eller förminska originalet så att den passar en hel sida.

#### <span id="page-21-5"></span><span id="page-21-2"></span>kopiera ett foto

När du kopierar ett foto använder du knappen Papperstyp och väljer Foto. Du kan också använda funktionen Sidanpassa med vars hjälp du kan förstora eller förminska storleken på originalet så att det passar Letter- eller A4-papper.

- 1 Lägg fotot på glaset.
- 2 Om du använder fotopapper lägger du det i pappersfacket.
- 3 Tryck på Papperstyp och välj Foto.
- 4 Tryck på Starta kopiering, Svart eller Starta kopiering, Färg.

Tips: Om du vill förstora ett foto automatiskt till ett helt pappersark trycker du på Storlek och väljer Sidanpassa.

#### <span id="page-21-6"></span><span id="page-21-3"></span>anpassa en kopia till sidan eller till ett hagaki-kort

Använd Sidanpassa eller Anpassa till hagaki (beroende på modell) när du automatiskt vill förstora eller förminska originalet för att passa pappersstorleken Letter, ett A4-papper eller ett hagaki-kort. Som visas nedan kan du förstora ett litet foto så att det passar på ett helt ark. Funktionerna Sidanpassa eller Anpassa till Hagaki kan se till att bilder eller text inte beskärs på oönskat sätt runt kanterna.

Tips: Kontrollera att glaset är rent och att originalet har placerats i det främre vänstra hörnet av glaset.

Original Sidanpassa

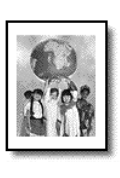

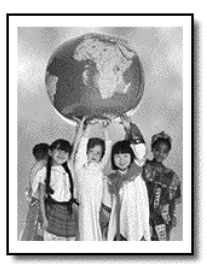

- 1 Lägg originalet på glaset.
- 2 Tryck på knappen Storlek och välj Sidanpassa eller Anpassa till Hagaki.
- 3 Tryck på Starta kopiering, Svart eller Starta kopiering, Färg.

### <span id="page-22-1"></span><span id="page-22-0"></span>avbryta kopiering

 $\triangleright$  Om du vill avbryta kopieringen trycker du på Avbryt på kontrollpanelen.

## <span id="page-24-0"></span>använda skanningsfunktionerna

När du skannar konverterar du bilder och text till ett elektroniskt format som går att använda i datorn. Du kan skanna i princip vad som helst:

- **Foton**
- Nyhetsartiklar
- **Textdokument**

Eftersom den skannade bilden eller texten är i elektroniskt format kan du importera den till en ordbehandlare eller ett bildbehandlingsprogram och där ändra filen efter behov. Du kan göra följande:

- Skanna in bilder av dina barn och skicka dem via e-post till dina släktingar, skapa en fotokatalog över ditt hus eller kontor eller skapa ett elektroniskt fotoalbum.
- Skanna in text från en artikel till ordbehandlaren och citera den i en rapport så att du slipper skriva för hand.

Tips: När du ska använda skanningsfunktionerna måste HP PSC och datorn vara anslutna och påslagna. Innan du kan skanna måste också programvaran för HP PSC installeras och köras i datorn. Du kan kontrollera att programvaran för HP PSC har startats genom att se efter om statusikonen visas i aktivitetsfältet. På en Macintosh är alltid programvaran för HP PSCigång.

Obs! Om solljus faller direkt på HP PSC eller om skrivbordslampor av halogentyp finns i närheten kan kvaliteten på de skannade bilderna påverkas.

Obs! För skanning i hög upplösning (600 dpi eller högre) krävs mycket hårddiskutrymme. Om det inte finns tillräckligt med hårddiskutrymme tillgängligt kan datorn fungera dåligt.

### <span id="page-24-2"></span><span id="page-24-1"></span>skanna ett original

Du kan starta skanning från HP PSC eller från programvaran HP PSC på datorn.

Mer information om att skanna bilder eller dokument med hjälp av programvaran för HP PSC finns i avsnittet skanna bilder och dokument i Hjälp för HP Foto och bilduppbyggnad.

#### skanna ett original från kontrollpanelen på en Windows-dator

- 1 Lägg originalet på glaset.
- 2 Tryck på Skanna.

En förhandsgranskning av den skannade bilden visas i programmet för HP PSC i datorn.

Obs! Standardinställningen i programmet för HP PSC är att visa förhandsgranskning. Du kan ändra den här inställningen om du inte vill visa förhandsgranskning.

3 När förhandsgranskningen visas kan du göra valfria justeringar i den skannade bilden.

Obs! Mer information om att göra ändringar i bilder vid förhandsgranskningen finns i stycket justera en bild under förhandsgranskningen i avsnittet skanna bilder och dokument i Hjälp för HP Foto och bilduppbyggnad.

4 Klicka på **Acceptera**.

<span id="page-25-2"></span>I HP PSC görs en slutlig skanning av originalet och sedan skickas bilden till HP Foto- och bilduppbyggnadsgalleri där bilden visas automatiskt. I HP Foto- och bilduppbyggnadsgalleri finns många redigeringsverktyg som du kan använda till att redigera bilden efter egna önskemål.

Obs! Mer information om hur du använder HP Foto- och bilduppbyggnadsgalleri finns i stycket hantera bilder i avsnittet hur du använder programvaran.

#### skanna ett original från kontrollpanelen till en Macintosh-dator

- 1 Lägg originalet på glaset. Mer information finns i [lägga i original](#page-14-3) på sidan 11.
- 2 Tryck på Skanna.

I HP PSC skannas originalet och sedan skickas bilden till dialogrutan Skanna. Du kan justera bilden i dialogrutan Skanna.

3 När du är färdig med justeringarna kan du spara bilden, skriva ut den eller skicka den till HP Foto- och bilduppbyggnadsgalleri.

Mer information finns i onlinehjälpen för HP Foto- och bilduppbyggnadsgalleri.

### <span id="page-25-1"></span><span id="page-25-0"></span>stoppa skanning

Du kan stoppa en skanning genom att trycka på knappen Avbryt på kontrollpanelen.

<span id="page-26-0"></span>underhåll av hp psc

I det här avsnittet får du instruktioner för hur du håller HP PSC i toppskick. Utför nedanstående underhåll när det behövs.

### <span id="page-26-4"></span><span id="page-26-1"></span>rengöra glaset

6

Om glaset är nedsmutsat av fingeravtryck, fläckar, hårstrån osv. kan det ge sämre prestanda och påverka exaktheten i funktioner som exempelvis Sidanpassa och Kopiera.

- 1 Stäng av enheten, dra ut nätsladden och lyft upp locket.
- 2 Rengör glaset med en mjuk trasa eller svamp som är lätt fuktad med ett milt rengöringsmedel för glas.

Varning! Använd inte skurmedel, aceton, bensen eller koltetraklorid eftersom det kan skada glaset. Häll inte vätskor direkt på glaset. Det kan rinna in under glaset och skada enheten.

3 Torka glaset med ett sämskskinn eller svamp så att det inte blir några fläckar.

### <span id="page-26-5"></span><span id="page-26-2"></span>rengöra innanför locket

Det kan samlas partiklar på det vita dokumentstödet som finns under enhetens lock. Det kan orsaka problem vid skanning eller kopiering.

- 1 Stäng av enheten, dra ut nätsladden och lyft upp locket.
- 2 Rengör dokumentstödet med en mjuk trasa eller svamp som är lätt fuktad med mild tvål och varmt vatten.
- 3 Torka försiktigt för att ta bort partiklar (gnugga inte).
- 4 Torka av med en duk eller mjuk trasa.

Varning! Använd inte dukar av papper eftersom det kan ge repor.

5 Om stödet inte blir rent upprepar du stegen ovan med alkohol (isopropanol) och torkar av ordentligt med en fuktig duk för att ta bort eventuella alkoholrester.

### <span id="page-26-6"></span><span id="page-26-3"></span>rengöra på utsidan

Använd en mjuk, fuktig, luddfri trasa för att torka bort damm och fläckar från enhetens utsida. Du behöver inte rengöra enhetens insida. Det får inte komma vätskor på insidan av enheten eller kontrollpanelen.

### <span id="page-27-0"></span>arbeta med bläckpatroner

<span id="page-27-3"></span>För att garantera bästa möjliga utskriftskvalitet med HP PSC bör du utföra en del enkla underhållsprocedurer.

#### <span id="page-27-1"></span>skriva ut en funktionstestrapport

Om du har problem med utskrifterna bör du skriva ut en funktionstestrapport innan du rengör eller byter ut bläckpatroner.

- 1 Tryck på och håll ned knappen Avbryt.
- 2 Tryck på knappen Starta kopiering, Färg.

En funktionstestrapport skrivs ut för HP PSC, där källan till problem du haft kan finnas med.

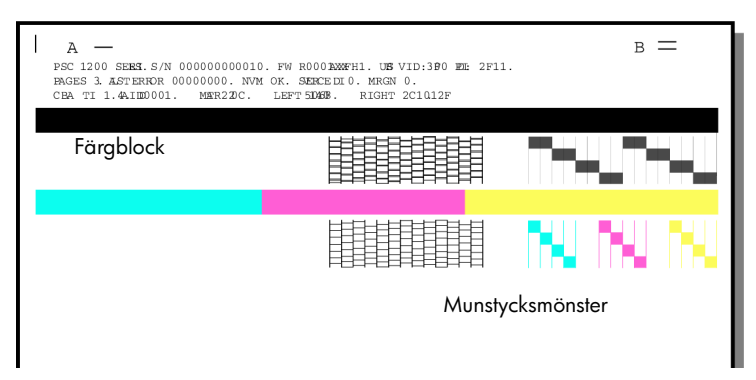

Kontrollera om det finns några ränder eller vita linjer på färgblocken eller munstycksmönstren.

- Om något färgblock saknas kan det indikera att den färgpennan har slut på bläck.
- Ränder kan tyda på igensatta munstycken eller smutsiga kontakter. Rengör *inte* med sprit.

#### <span id="page-27-2"></span>hantera bläckpatroner

Innan du byter ut en bläckpatron bör du veta namnen på delarna och hur man sköter bläckpatroner.

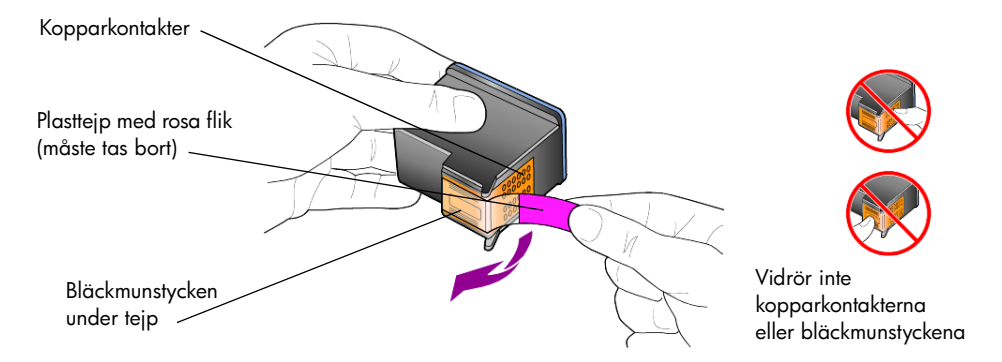

#### <span id="page-28-1"></span><span id="page-28-0"></span>byta ut bläckpatronerna

<span id="page-28-2"></span>HP PSC uppmanar dig att byta ut bläckpatronerna.

Mer information om hur du beställer bläckpatroner finns i avsnittet beställa [bläckpatroner](#page-48-0) på insidan av omslagets baksida.

1 Starta enheten och öppna luckan till bläckpatronerna genom att sänka ned handtaget.

Skrivarvagnen flyttas till enhetens mitt.

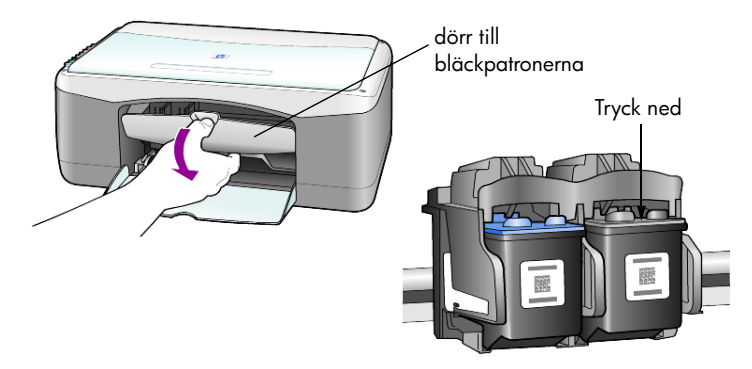

2 Efter att vagnen slutat röra sig trycker du ned bläckpatronen för att lossa den och för den sedan mot dig ut från sin plats.

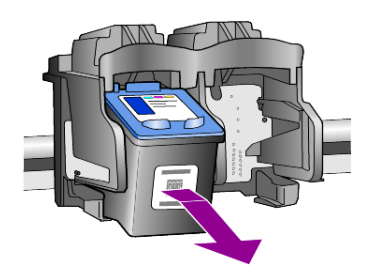

Obs! Det är normalt att det har samlats bläck i bläckpatronplatserna.

3 Ta ut den nya bläckpatronen ur förpackningen och ta försiktigt bort plasttejpen som täcker bläckmunstyckena. Var försiktig - vidrör bara den ljusrosa plastfliken.

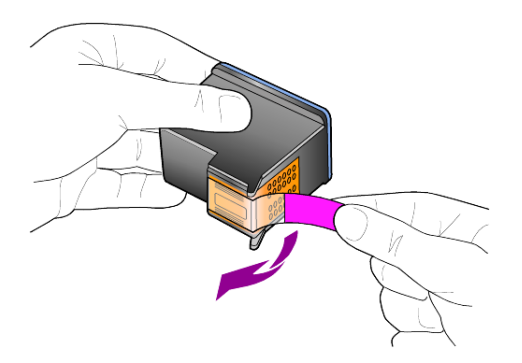

Varning! Vidrör aldrig kopparkontakterna eller bläckmunstyckena.

När du har tagit bort plasttejpen bör du omedelbart installera bläckpatronen för att förhindra att bläcket torkar i munstyckena.

4 Tryck ned den nya bläckpatronen på sin plats, något vinklad, tills den klickar på plats.

Varning! Försök inte att trycka in bläckpatronen rakt in på plats. Den måste skjutas in något vinklad.

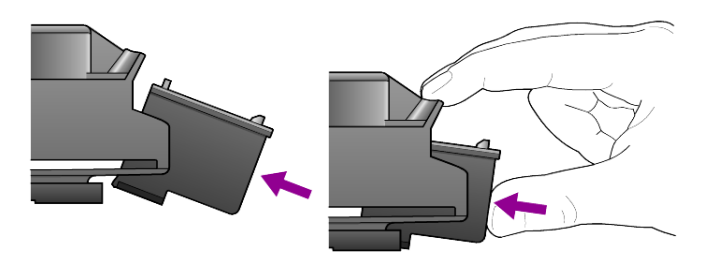

Trefärgsbläckpatronen ska sitta till vänster och den svarta bläckpatronen till höger.

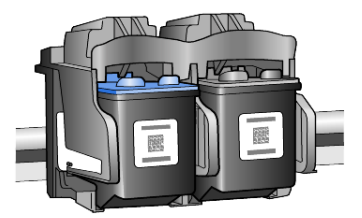

5 Stäng dörren till bläckpatronerna.

#### <span id="page-29-2"></span><span id="page-29-0"></span>rikta in bläckpatroner

Efter att du har installerat eller bytt ut en bläckpatron skriver HP PSC automatiskt ut en sida för inriktning av bläckpatronerna. Det kan ta en liten stund. Genom att justera patronerna får du högsta möjliga utskriftskvalitet.

! Lägg sidan för inriktning av bläckpatronerna på glaset och tryck sedan på knappen Skanna.

Patronerna riktas in.

<span id="page-29-4"></span><span id="page-29-3"></span>Obs! Under inriktningen blinkar knappens lysdiod tills proceduren är klar. Det tar ungefär 30 sekunder.

### <span id="page-29-1"></span>ljud vid självunderhåll

Under produktens livslängd kan olika mekaniska ljud höras. Det är normalt och ingår i enhetens självunderhåll.

## <span id="page-30-2"></span><span id="page-30-0"></span>ytterligare installationsinformation

Under installationen av programmet HP PSC visas ett antal fönster på skärmen. Följande fönster visas:

• Installera

7

- Kopiera filer
- En begäran om att koppla in HP PSC
- Texten OK i grönt samt en bock
- En uppmaning om att starta om datorn (visas inte alltid)
- **Registrera**

Om inte alla dessa fönster visades kan det vara problem med installationen. Kontrollera följande:

- HP Direktör innehåller fyra ikoner (dubbelklicka på ikonen för HP Direktör på skrivbordet).
- HP PSC finns med i dialogrutan Skrivare.
- Det finns en ikon för HP PSC i aktivitetsfältet som visar att HP PSC är klar att användas.

Om det inte visas fem ikoner i HP Direktör måste du eventuellt vänta några minuter tills HP PSC anslutits till datorn.

### <span id="page-30-1"></span>möjliga installationsproblem

Om ingenting visas på datorns bildskärm efter det att du har satt in HP PSC 1200 Series CD-skivan i CD-enheten

- 1 Välj Start och Kör.
- 2 I dialogrutan Kör skriver du d:\setup.exe (om CD-enheten inte tilldelats enhetsbokstaven d använder du motsvarande enhetsbokstav) och klickar på OK.

Om HP Direktör inte innehåller fem ikoner gör du följande:

- Kontrollera att lathunden för kontrollpanelen sitter på plats. Dra sedan ur nätsladden för HP PSC och sätt i den igen efter några sekunder.
- Kontrollera att USB-kabeln och nätsladden har anslutits.
	- Dra ur USB-kabeln och sätt i den igen efter några sekunder.
	- Anslut inte USB-kabeln till ett tangentbord eller en hubb utan ström.
	- Kontrollera att USB-kabeln är högst tre meter lång.
	- Om du har flera USB-enheter anslutna till datorn kan du försöka med att koppla ur de andra under installationen.

Obs! Funktioner för AppleTalk saknas.

- Dra ur nätsladden till HP PSC och sätt i den igen efter några sekunder.
- Starta om datorn.

I Windows kontrollerar du om det finns program i aktivitetsfältet som körs i bakgrunden och avslutar dem innan du startar om datorn.

### <span id="page-31-1"></span><span id="page-31-0"></span>avinstallera och installera om programmet för hp psc

Om det inte visas fem ikoner i Direktör måste du eventuellt avinstallera och installera om programmen. Ta *inte* bara bort HP PSC-programfilerna från hårddisken. Avinstallera dem på rätt sätt med hjälp av avinstallationsprogrammet som finns i programgruppen HP PSC.

#### avinstallera från en Windows-dator

- 1 Koppla bort HP PSC från datorn.
- 2 Klicka på Start i aktivitetsfältet i Windows, välj Program eller Alla program (XP), Hewlett-Packard, hp psc 1200 series och sedan avinstallera program.
- 3 Följ instruktionerna som visas på bildskärmen. Se till att HP PSC är bortkopplad.
- 4 Om du får frågan om du vill ta bort delade filer klickar du på **Nej**. Det är möjligt att andra program som använder de filerna inte fungerar som de ska om filerna tas bort.
- 5 När avinstallationsprogrammet har tagit bort programmen kopplar du bort HP PSC och startar om datorn.

Obs! Det är viktigt att du kopplar bort HP PSC innan du startar om datorn.

- 6 Installera om programvaran genom att sätta in CD-skivan HP PSC 1200 Series i datorns CD-enhet och följa instruktionerna som visas.
- 7 När programvaran har installerats ansluter du och sätter på HP PSC, följer instruktionerna som visas samt instruktionerna på anvisningsbladet.

När du har anslutit och slagit på HP PSC måste du eventuellt vänta några minuter innan alla plug and play-processer har slutförts.

När programvaruinstallationen är klar visas en statusövervakningsikon i aktivitetsfältet.

8 Kontrollera att programvaran installerats på rätt sätt genom att dubbelklicka på ikonen för HP Direktör på skrivbordet. Om det visas fem ikoner i HP Direktör är programvaran rätt installerad.

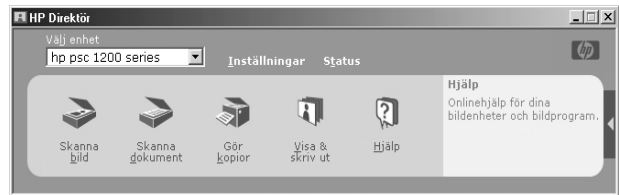

#### avinstallera programmen från en Macintosh-dator

- 1 Koppla bort HP PSC från datorn.
- 2 Öppna mappen Program:Programvara för HP All-in-One.
- 3 Dubbelklicka på HP Avinstallation.
- 4 Följ instruktionerna på skärmen.
- 5 När programmet har tagit bort programvaran kopplar du bort HP PSC och startar om datorn.

6 Installera om programvaran genom att sätta in CD-skivan HP PSC 1200 Series i datorns CD-enhet.

Obs! Följ instruktionerna på anvisningsbladet när du installerar om programmen. Anslut inte HP PSC till datorn förrän du har slutfört programinstallationen.

7 På skrivbordet öppnar du CD-enheten, dubbelklickar på hp all-in-one Installerare och följer instruktionerna på skärmen.

### <span id="page-32-0"></span>ytterligare felsökningshjälp

Om du vill ha mer information om möjliga installationsproblem läser du readmefilen. I Windows kan du öppna readme-filen genom att klicka på Startknappen, välja Program, Hewlett-Packard, hp psc 1200 series och Läs Readme-filen. På en Macintosh öppnar du readme-filen genom att dubbelklicka på symbolen som finns på CD:n med program för HP PSC.

I readme-filen finns mer information, till exempel

- Hur du använder ominstallationsverktyget efter en misslyckad installation och återställer PC-datorn till ett läge där det är möjligt att installera HP PSC på nytt.
- Hur du använder ominstallationsverktyget i Windows 98 och återställer datorn efter fel där en drivrutin för USB-systemet saknas.

Ett sådant fel kan uppstå om skrivaren installeras innan programmen. När du har använt ominstallationsverktyget startar du om datorn och installerar programmen för HP PSC innan du ansluter HP PSC till datorn.

Ytterligare information finns på den här webbplatsen:

www.hp.com/support

## <span id="page-34-6"></span><span id="page-34-0"></span>teknisk information

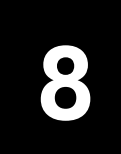

### <span id="page-34-1"></span>fysiska specifikationer

- Höjd: 28,62 cm
- Bredd: 45,77 cm
- Djup: 19,96 cm
- <span id="page-34-7"></span>• Vikt: 4,31 kg

### <span id="page-34-2"></span>elektriska specifikationer

- Strömförbrukning: 75 W maximalt
- Källa (ingående spänning): 100 till 240 V växelspänning, jordad
- Ingående frekvens: 50 till 60 Hz
- <span id="page-34-8"></span>• Strömstyrka: max 1 A

### <span id="page-34-3"></span>meddelanden om bestämmelser

Följande avsnitt består av meddelanden från olika instanser som sätter upp bestämmelser.

#### <span id="page-34-4"></span>geräuschemission

 $LpA < 70$  dB am Arbeitsplatz im Normalbetrieb nach DIN 45635 T. 19

#### <span id="page-34-5"></span>kommentar till koreanska kunder

사용자 인내분 (B금 기기)

이 기기는 비업무용으로 전자파장해검정을 받은 가가로서, 주거지역에서는 물론 모든 지역에서 사용할 수 있습니다.

## <span id="page-35-1"></span><span id="page-35-0"></span>declaration of conformity

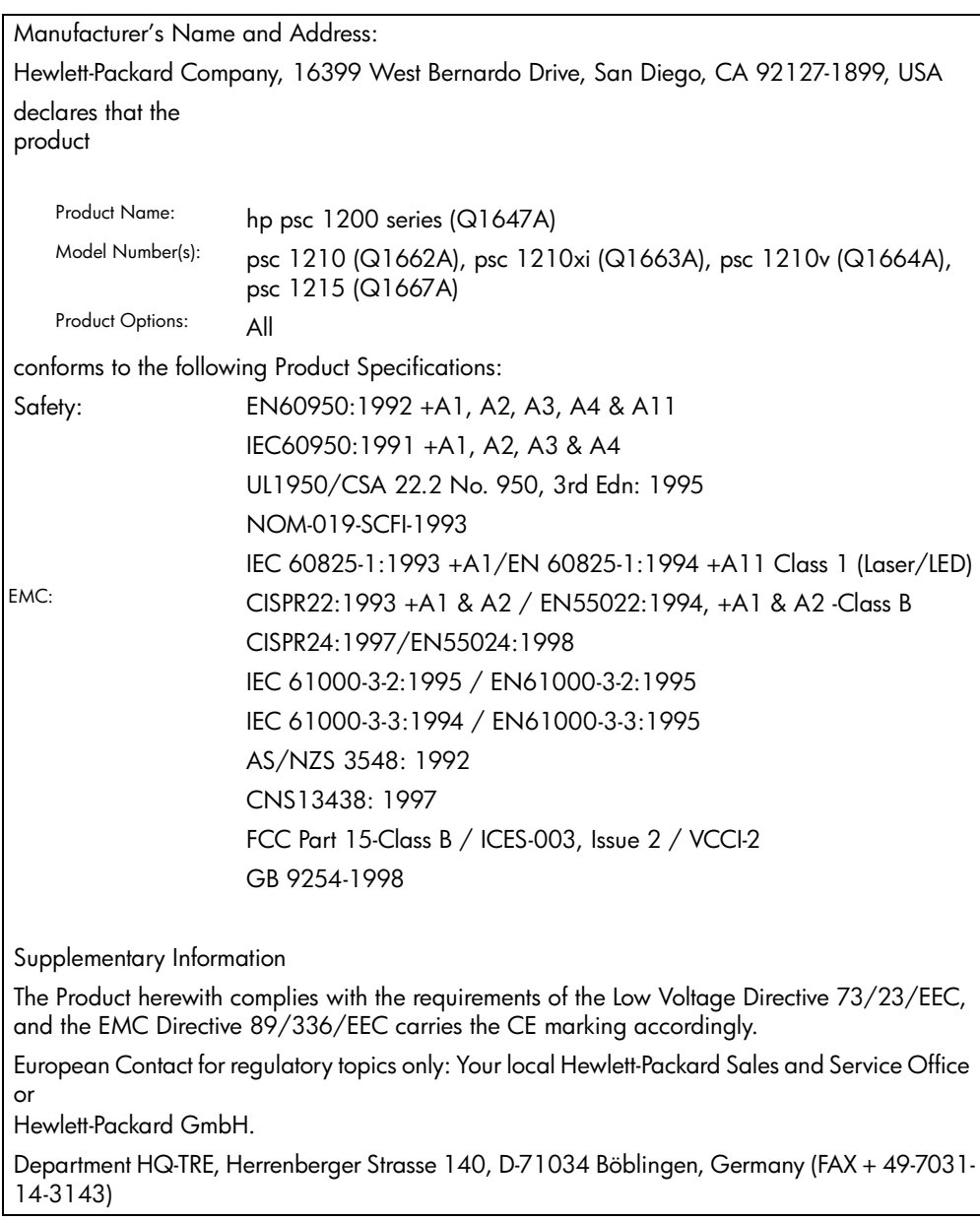

According to ISO/IEC Guide 22 and EN 45014

<span id="page-36-4"></span><span id="page-36-0"></span>anlita support för hp psc

I det här avsnittet beskrivs den serviceinformation du får från Hewlett-Packard.

du inte hittar det svar du behöver i den tryckta dokumentationen eller i den online-dokumentation som du fick tillsammans med produkten kontaktar du HP via en av HP:s supporttjänster som nämns på de följande sidorna. Vissa supporttjänster är bara tillgängliga i USA och Kanada medan andra finns tillgängliga i många länder/regioner över hela världen. Om det inte finns något servicenummer för ditt land kontaktar du en auktoriserad HP-återförsäljare.

### <span id="page-36-1"></span>support och annan information på Internet

Om du har en Internet-anslutning kan du få mer information på HP:s webbplats på:

#### <span id="page-36-6"></span>[www.hp.com/support](http://productfinder.support.hp.com/tps/Hub?h_product=hppsc1200s90762,hppsc1100s90776&h_lang=en&h_tool=prodhomes" target="_blank)

<span id="page-36-5"></span>På webbplatsen finns teknisk support, drivrutiner, material och beställningsinformation.

### <span id="page-36-3"></span><span id="page-36-2"></span>hp kundsupport

Det förekommer att programvara från andra företag levereras tillsammans med HP PSC. Om du har problem med något av de här programmen får du bäst teknisk hjälp genom att ringa till respektive företags experter.

Om du behöver kontakta HP:s kundsupport, gå först igenom följande rutiner.

- 1 Kontrollera följande:
	- a. Att enheten är inkopplad och påslagen.
	- b. Att de angivna bläckpatronerna är rätt installerade.
	- c. Att det rekommenderade papperet är rätt placerat i inmatningsfacket.
- 2 Återställ enheten:
	- a. Stäng av enheten med hjälp av På-knappen på enhetens kontrollpanel.
	- b. Dra ur nätsladden på enhetens baksida.
	- c. Sätt i nätsladden igen.
	- d. Slå på enheten med knappen På.
- 3 Mer information finns på HP:s webbplats på:

#### [www.hp.com/support](http://productfinder.support.hp.com/tps/Hub?h_product=hppsc1200s90762,hppsc1100s90776&h_lang=en&h_tool=prodhomes" target="_blank)

- 4 Om du fortfarande har problem och behöver komma i kontakt med en representant för HP:s kundsupport:
	- Ha enhetens serienummer och ditt ID-nummer för service till hands. Om du vill ha reda på serienumret och ID-numret för service skriver du ut en funktionstestrapport. Den innehåller den informationen. Skriv ut en funktionstestrapport genom att trycka på och hålla nere knappen Avbryt och därefter trycka på knappen Färgkopia.
	- Förbered dig på att beskriva ditt problem i detalj.

<span id="page-37-4"></span>5 Ring HP:s kundsupport. Ha din enhet i närheten när du ringer.

#### <span id="page-37-0"></span>ringa under garantin (USA)

Ring (208) 323-2551 måndag till fredag 06.00 till 22.00 MST (US Mountain, normaltid) och lördagar från 09.00 till 16.00 MST. Tjänsten är fri under hela garantitiden, men du betalar reguljär telefontaxa för långdistanssamtal. Avgifter kan utgå om du ringer när garantin inte längre är giltig.

<span id="page-37-6"></span>I USA finns telefonsupport på både engelska och spanska tillgänglig dygnet runt, sju dagar i veckan. (Villkoren kan ändras utan föregående meddelande.)

#### <span id="page-37-1"></span>ringa hp japans kundtjänst

カスタマケアセンタ 連絡先 TEL : 0570-000511 (携帯電話・PHS からは: 03-3335-9800 ) FAX : 03-3335-8338 ・電話番号受付時間:平日  $9:00 \sim 17:00$ (祝祭日、1月1日~3日を除く) · FAX によるお問い合わせは、ご質問内容とともに、ご連絡先、弊社製品名、 接続コンピュータ名をご記入ください。

#### <span id="page-37-3"></span><span id="page-37-2"></span>ringa övriga världen

<span id="page-37-5"></span>Nedanstående nummer gäller vid tidpunkten för den här handbokens tryckning. Om du vill ha en lista med aktuella nummer till HP Supporttjänst kan du besöka följande adress och välja ditt eget land/region eller språk:

#### [www.hp.com/support](http://productfinder.support.hp.com/tps/Hub?h_product=hppsc1200s90762,hppsc1100s90776&h_lang=en&h_tool=prodhomes" target="_blank)

Vill du ha information om Korea kan du också titta på den här adressen:

#### [www.hp.co.kr/](http://www.hp.co.kr/" target="_blank)

Du kan ringa HP:s supportcenter i följande länder/regioner. Om ditt land inte finns med på listan kan du kontakta din lokala återförsäljare eller närmaste försäljnings- och supportkontor för HP för att få reda på hur du får tillgång till tiänsterna.

Supporttjänsterna är gratis under garantitiden, men reguljär telefontaxa för långdistanssamtal gäller. I vissa fall tas det också ut en fast avgift för varje samtal.

För telefonsupport inom Europa bör du kontrollera detaljer och villkor för telefonsupport i ditt land/region genom att besöka följande webbplats:

#### [www.hp.com/support](http://productfinder.support.hp.com/tps/Hub?h_product=hppsc1200s90762,hppsc1100s90776&h_lang=en&h_tool=prodhomes" target="_blank)

Du kan också fråga din leverantör eller ringa HP på något av telefonnumren i detta häfte.

Som en del av våra ständiga ansträngningar att förbättra supporttjänsterna anmodas du att gå till vår webbplats regelbundet för att få ny information om tjänster och leveranser.

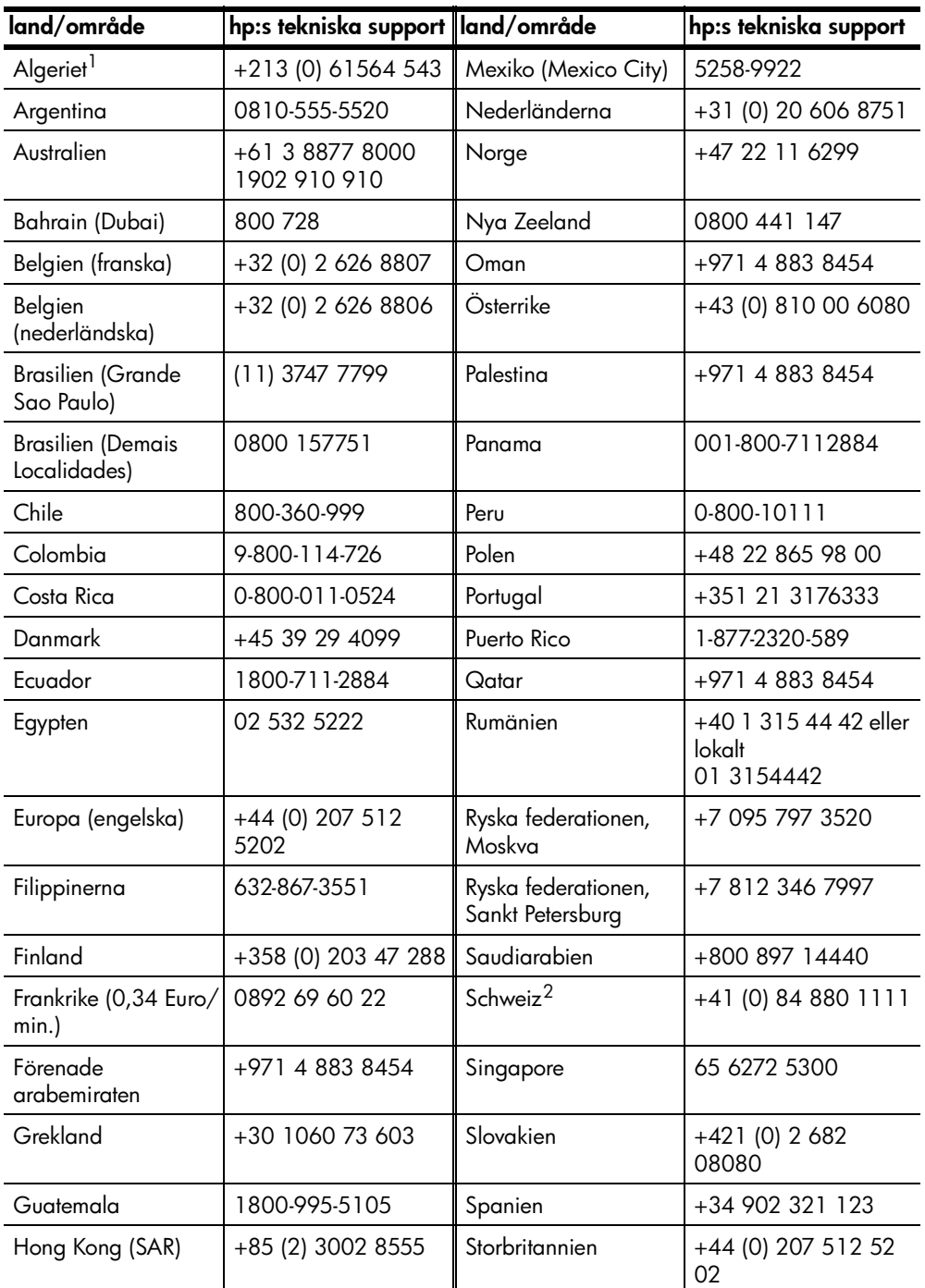

<span id="page-39-0"></span>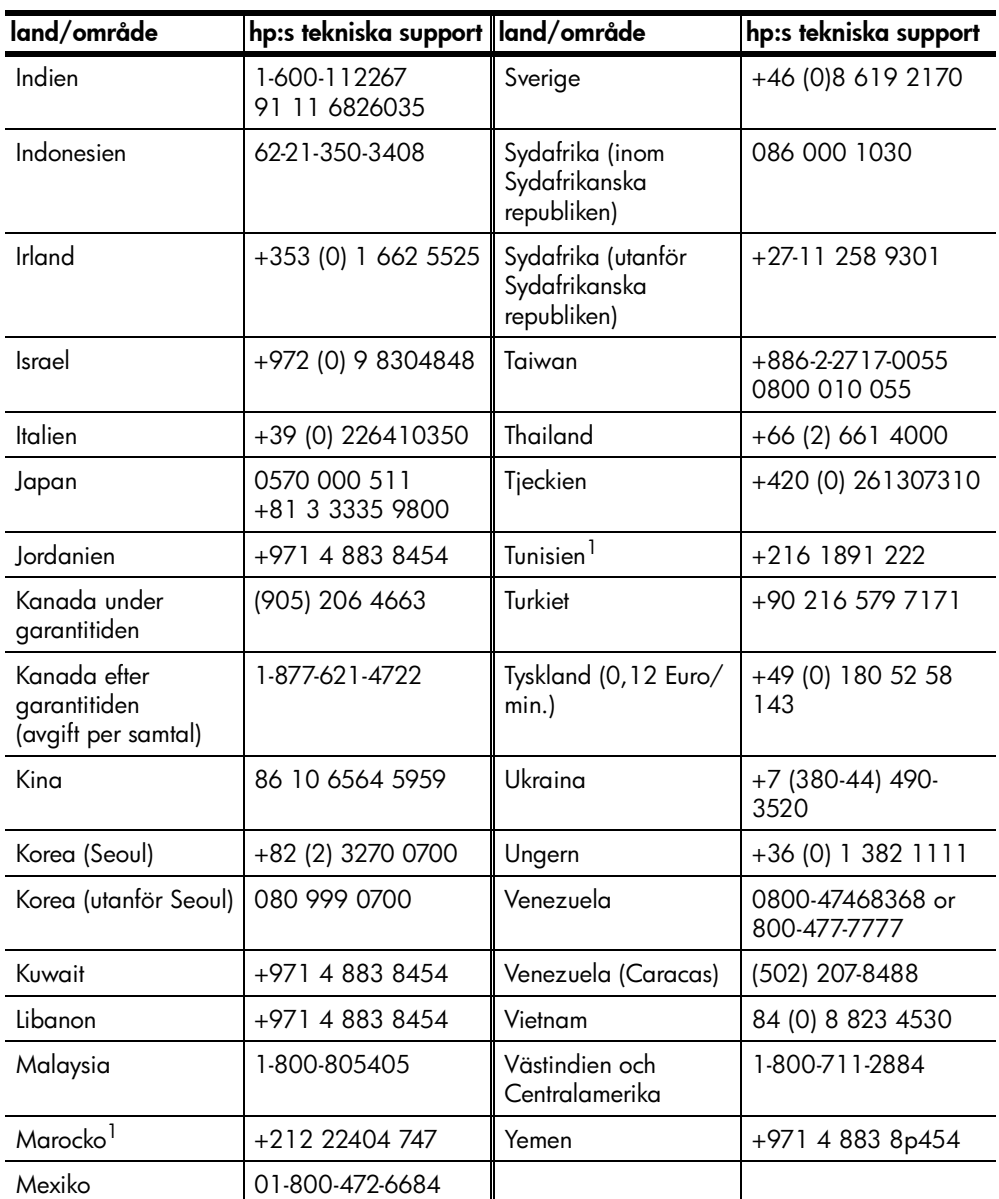

1 Det här callcentret ger support till fransktalande kunder från följande länder: Marocko, Tunisien och Algeriet.

2 På det här callcentret hanteras schweiziska kunder som talar tyska, franska eller italienska.

#### <span id="page-40-0"></span>samtal i Australien om garantin inte längre gäller

Om garantitiden gått ut ringer du (03) 88778000. En avgift per samtal (för support utan garanti) på \$27,50 (inkl försäljningsskatt) kommer att debiteras ditt kreditkort. Du kan också ringa (1902) 910 910 (\$27,50 per minut tillkommer på telefonräkningen) från 09.00 till 17.00 måndag till fredag. (Priser och tider kan ändras utan föregående meddelande.)

### <span id="page-40-1"></span>förbereda enheten för transport

<span id="page-40-2"></span>Om du har kontaktat HP:s kundsupport och du har ombetts att skicka enheten för service ska du följa stegen nedan för att stänga av och packa enheten och undvika att HP-produkten skadas. Detta gäller även om du tar med produkten till återförsäljaren

Obs! När du transporterar HP PSC måste du se till att pennorna har tagits bort, att du har stängt av HP PSC med strömbrytaren, att skrivarvagnen återgått till servicestationen och att skannern återgått till parkeringsläget.

1 Slå på enheten.

Bortse från steg 1 till 5 om enheten inte går att slå på och skrivarvagnen är i startpositionen. Du kommer inte att kunna ta ur patronerna. Gå till steg 6.

2 Öppna luckan till bläckpatronerna.

Skrivarvagnen flyttas till enhetens mitt.

Varning! Ta ut båda bläckpatronerna. Om du inte gör det kan enheten skadas.

Mer information om hur du tar ut bläckpatronerna finns i byta ut [bläckpatronerna](#page-28-1) på sidan 25.

- 3 Lägg båda bläckpatronerna i en lufttät påse så att de inte torkar ut och förvara dem på lämplig plats (skicka dem inte tillsammans med enheten såvida du inte har fått instruktioner om det när du ringde HP:s kundsupport).
- 4 Stäng dörren till bläckpatronerna.
- 5 Vänta tills skrivarvagnen parkerats (inte rör sig längre). Det kan ta några sekunder.
- 6 Stäng av enheten.
- 7 Om du har originalkartongen kvar använder du den och det förpackningsmaterial som medföljde utbytesenheten.

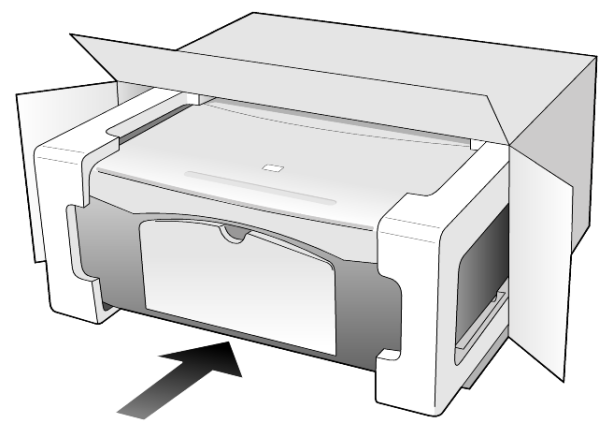

Om du inte har materialet från originalförpackningen kvar bör du använda annat lämpligt förpackningsmaterial. Fraktskador som orsakas av felaktig förpackning och/eller felaktig transport täcks inte av garantin.

- 8 Placera returfraktsedeln på kartongens utsida.
- 9 Ta med följande artiklar i kartongen:
	- En kort beskrivning av symptomen för servicepersonalen (exempel på problem med utskriftskvaliteten kan exempelvis vara till nytta).
	- En kopia av din inköpsorder eller något annat inköpsbevis som visar garantins giltighetstid.
	- Ditt namn, adress och ett telefonnummer på dagtid.

### <span id="page-41-1"></span><span id="page-41-0"></span>hp:s distributionscenter

Om du vill beställa HP PSC-programvara, en kopia av den tryckta referenshandboken, anvisningsbladet eller delar som du som användare själv kan byta ut gör något av följande:

- I USA eller Kanada ringer du (208) 3232551.
- I Latinamerika ringer du numret för ditt land/region (se ringa övriga världen [på sidan 34\)](#page-37-2).
- Besök den här webbplatsen:

[www.hp.com/support](http://www.hp.com/support" target="_blank)

## <span id="page-42-0"></span>garanti

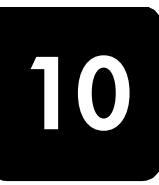

HP PSC 1200 series

Giltighetstid för begränsad garanti (maskinvara och reparationer): 1 år

Giltighetstid för begränsad garanti (cd-media): 90 dagar

Giltighetstid för begränsad garanti (bläckpatroner): Tills HP-bläcket är uttömt eller fram till det datum för "garantin upphör" som finns tryckt på patronen, beroende på vilket som inträffar först.

Obs! De tjänster som finns beskrivna i avsnitten expresstjänst och garantiuppgraderingar nedan kanske inte finns tillgängliga överallt.

### <span id="page-42-4"></span><span id="page-42-2"></span><span id="page-42-1"></span>garantitjänst

#### expresstjänst

För att få expresstjänster från HP för reparationer måste kunden kontakta ett HP servicekontor eller HP Kundstöd för grundläggande felsökning först. Mer information om vad du ska göra innan du ringer kundsupport finns i [hp kundsupport](#page-36-3) på sidan 33.

Om kunden behöver byta ut mindre reservdelar som normalt kan installeras av kunden kan kunden få service via expedierad reservdelsleverans. I denna händelse står HP för fraktkostnader, skatter och andra avgifter, ger telefonassistans när delarna ska bytas ut och betalar fraktkostnader, avgifter och skatter om några delar måste returneras till HP.

HP Customer Support Center kan vidarebefordra kunder till auktoriserade tjänsteleverantörer som är certifierade av HP att ge service för HP-produkter.

### <span id="page-42-5"></span><span id="page-42-3"></span>garantiuppgraderingar

Du kan uppgradera standardgarantin från fabriken till totalt tre år med HP SUPPORTPACK. Servicetjänsterna gäller från produktens inköpsdatum och paketet måste köpas inom 180 dagar från den dag produkten inskaffades. Med detta program har du tillgång till telefonsupport måndag till fredag 06:00 till 22:00 MST (US Mountain, normaltid) och lördagar från 09:00 till 16:00 MST. Om det under supportsamtalet kommer fram att du behöver en utbytesprodukt, kommer HP att leverera denna produkt utan avgift nästa arbetsdag. Gäller bara i USA.

Om du vill ha mer information kan du ringa 1-888-999-4747 (USA) eller besöka HPs webbplats:

#### [www.hp.com/go/hpsupportpack](http://www.hp.com/go/hpsupportpack" target="_blank)

Om du befinner dig utanför USA kan du kontakta HP-kundsupport för ditt område. Det finns en lista över internationella supportnummer i [ringa övriga](#page-37-3)  världen [på sidan 34.](#page-37-3)

### <span id="page-43-4"></span><span id="page-43-0"></span>returnera hp psc för service

Innan du returnerar din HP PSC för service måste du ringa HP-kundsupport. Mer information om vad du ska göra innan du ringer kundsupport finns i [hp kundsupport](#page-36-3) på sidan 33.

### <span id="page-43-3"></span><span id="page-43-2"></span><span id="page-43-1"></span>hewlett-packards internationella begränsade garanti

#### garantins omfattning

Hewlett-Packard ("HP") garanterar slutanvändaren ("Kunden") att varje HP PSCprodukt ("Produkten"), med tillhörande programvara, tillbehör, media och material, är fri från material- och tillverkningsfel under garantiperioden, vilken börjar från och med inköpsdatum.

För varje Programvaruprodukt gäller HPs begränsade garanti endast i fall där Produkten inte kan användas till att köra givna programinstruktioner. HP garanterar inte att användning av en Produkt sker felfritt eller utan avbrott.

HPs begränsade garanti gäller uteslutande defekter som uppstår vid normal användning av Produkten - inga andra defekter, inklusive defekter som uppstår på grund av (a) bristande underhåll eller olämplig ändring, (b) programvara, tillbehör, media eller material som inte stöds av eller levererats av HP eller (c) användning som Produkten inte är avsedd för.

Användning av en bläckpatron som inte kommer från HP eller en påfylld bläckpatron tillsammans med en Maskinvaruprodukt påverkar vare sig Kundens garanti eller eventuella supportavtal mellan HP och Kunden. Om fel eller skada på Produkten orsakats av användning av en påfylld bläckpatron eller en bläckpatron som inte kommer ifrån HP, kommer HP emellertid att ta ut normal avgift för reparation och materiel vid service av Produkten.

Om HP under den gällande garantiperioden informeras om en defekt i en Produkt, ska HP efter eget val antingen reparera eller byta ut den defekta Produkten. I de fall då reparationskostnaderna inte täcks av HPs begränsade garanti utförs reparation enligt HPs normaltaxa för reparation.

Om HP inte kan tillhandahålla reparation eller utbytesutrustning för en defekt Produkt som täcks av HPs garanti, ska HP återbetala Produktens inköpspris inom rimlig tid efter att ha informerats om defekten.

HP har ingen reparations-, utbytes- eller återbetalningsskyldighet förrän Kunden returnerat den defekta Produkten till HP.

Eventuell utbytesprodukt kan vara ny eller motsvarande ny, under förutsättning att den har minst samma funktionalitet som den Produkt som den ersätter.

HP-produkter, inklusive varje Produkt, kan innehålla omgjorda delar, komponenter eller materialenheter som ifråga om prestanda motsvarar nya sådana.

HPs begränsade garanti för varje Produkt gäller i de länder/regioner och på de platser där HP tillhandahåller support för Produkten och har marknadsfört Produkten. Garantiservicenivån kan variera beroende på land eller plats. HP har ingen skyldighet att ändra Produktens utformning, skick eller funktion för att göra den användbar i ett land/region eller på en plats där den aldrig var avsedd att användas.

#### <span id="page-44-0"></span>begränsningar i garantin

HP OCH DESS TREDJEPARTSLEVERANTÖRER LÄMNAR INGA YTTERLIGARE UTTRYCKLIGA ELLER UNDERFÖRSTÅDDA GARANTIER AV NÅGOT SLAG FÖR HP-PRODUKTER SOM TÄCKS AV DENNA GARANTI OCH FRÅNSÄGER SIG UTTRYCKLIGEN ANSVAR FÖR UNDERFÖRSTÅDDA GARANTIER AVSEENDE SÄLJBARHET, KVALITET ELLER LÄMPLIGHET FÖR SÄRSKILDA ÄNDAMÅL I DEN MÅN DETTA INTE STRIDER MOT GÄLLANDE LAG.

#### <span id="page-44-1"></span>begränsning av ansvar

Rättigheterna i denna Begränsade garanti är Kundens enda rättigheter förutsatt att detta inte strider mot gällande lag.

I DEN MÅN DETTA INTE STRIDER MOT GÄLLANDE LAG FRÅNSÄGER SIG HP OCH DESS TREDJEPARTSLEVERANTÖRER, UTÖVER DET ANSVAR SOM UTTRYCKLIGEN ANGES I DENNA BEGRÄNSADE GARANTI, ALLT ANSVAR FÖR DIREKTA, INDIREKTA, SPECIELLA ELLER OFRIVILLIGA SKADOR ELLER FÖLJDSKADOR. DETTA GÄLLER ÄVEN OM HP ELLER DESS TREDJEPARTSLEVERANTÖRER UPPLYSTS OM ATT SÅDANA SKADOR KUNDE INTRÄFFA OCH OAVSETT GRUNDEN FÖR EVENTUELLA KRAV.

#### <span id="page-44-2"></span>gällande lag

Denna Begränsade garanti tillerkänner Kunden specifika lagliga rättigheter. Utöver dessa kan Kunden ha ytterligare rättigheter som varierar mellan olika länder och regioner, mellan olika stater i USA och mellan olika provinser i Kanada.

I den mån denna Begränsade garanti inte överensstämmer med gällande lag skall garantin anses modifierad så att den överensstämmer med gällande lag. Enligt gällande lag kan det hända att begränsningar och inskränkningar i denna garanti inte gäller Kunden. Vissa stater i USA eller lagstiftning utanför USA (inklusive i provinser i Kanada) kan exempelvis:

förhindra att inskränkningarna och begränsningarna i denna Garanti begränsar konsumentens lagstadgade rättigheter (t.ex. i Storbritannien)

på annat sätt begränsa tillverkarens möjlighet att tillämpa sådana inskränkningar och begränsningar eller

tillerkänna Kunden ytterligare garantier, specificera en tidsperiod för underförstådda garantier som tillverkaren inte kan frånsäga sig ansvaret för, eller förbjuda tidsbegränsningar för underförstådda garantier.

FÖR KONSUMENTTRANSAKTIONER I AUSTRALIEN OCH NYA ZEELAND GÄLLER FÖLJANDE: VILLKOREN I DENNA BEGRÄNSADE GARANTI UTESLUTER, BEGRÄNSAR OCH MODIFIERAR INTE, UTOM I DEN MÅN LAGEN TILLÅTER, UTAN ÄR ETT TILLÄGG TILL, DE LAGAR OCH BESTÄMMELSER SOM ÄR TILLÄMPLIGA PÅ FÖRSÄLJNING AV HP-PRODUKTER SOM OMFATTAS AV GARANTIN.

43

# <span id="page-46-0"></span>index

#### 0-9

4 x 6-tums fotopapper [fylla på, 15](#page-18-1) A [antal kopior, 3](#page-6-2) [ange, 18](#page-21-4) avbryta [knapp, 3](#page-6-3) [kopiering, 19](#page-22-1) [skanna, 22](#page-25-1) [avinstallera program, 28](#page-31-1) B [beställa bläckpatroner, 45](#page-48-0) bläckpatroner [byta ut, 25](#page-28-2) [rikta in, 26](#page-29-2) [bläckpatroner,](#page-28-2) *se* utskriftspatroner byta ut [bläckpatroner, 25](#page-28-2) D [declaration of conformity, 32](#page-35-1) [direktörsgranskning, 4](#page-7-2) E [elektriska specifikationer, 31](#page-34-7) etiketter [fylla på, 14](#page-17-1) F [felsökning, avinstallera och](#page-31-1)  installera om program, 28 foton [kopiering, 18](#page-21-5) fotopapper [fylla på, 15](#page-18-1) frakt [av HP PSC, 37](#page-40-2) [funktionstestrapport, 24](#page-27-3) fylla på [fotopapper, 15](#page-18-1) [hagaki-kort, 15](#page-18-2) [kuvert, 13](#page-16-2) [original på glaset, 11](#page-14-4) [papper, 11](#page-14-5) [ställa in pappersstorlek, 15](#page-18-3) [tips, 14](#page-17-2) [vykort, 13,](#page-16-3) [15](#page-18-2) [ändra papperstyp, 15](#page-18-4) [förbered HP PSC för frakt, 37](#page-40-2) [förminska en kopia, 18](#page-21-6) [förstora en kopia, 18](#page-21-6)

#### G

[garanti, 33](#page-36-4) [förklaring, 40](#page-43-3) [service, 39](#page-42-4) [uppgraderingar, 39](#page-42-5) glas [rengöra, 23](#page-26-4) gratulationskort [fylla på, 14](#page-17-3) H hagaki-kort [fylla på, 15](#page-18-2) hastighet [kopiering, 17](#page-20-4) [hjälp, 1](#page-4-1) [HP Direktör, 4](#page-7-3) HP Foto- och [bilduppbyggnadsgalleri,](#page-25-2) 22 [HP kundsupport, 33](#page-36-4) [HP:s distributionscenter, 38](#page-41-1) HP-papper [tips för påfyllning, 14](#page-17-3) I inkjet-papper [fylla på, 14](#page-17-3) innanför locket [rengöra, 23](#page-26-5) installation [ytterligare information, 27](#page-30-2) [installera om program, 28](#page-31-1) K knappar [avbryta, 3](#page-6-3) [kontrollpanelen, 3,](#page-6-4) [7](#page-10-1) [kopior \(1-9\), 3,](#page-6-2) [18](#page-21-4) kontrollpanelen [funktioner, 3,](#page-6-4) [7](#page-10-1) [skanna från, 21](#page-24-2) [statuslampor, 7](#page-10-1) kopiering [ange antal kopior, 18](#page-21-4) [foton, 18](#page-21-5) [göra kopior, 17](#page-20-5) [hastighet, 17](#page-20-4) [knappar, 3,](#page-6-4) [7](#page-10-1) [kvalitet, 17](#page-20-4) [sidanpassa, 18](#page-21-6) [specialjobb, 18](#page-21-7) [stoppa, 19](#page-22-1)

[kundsupport, 33](#page-36-4) [kontakta, 33](#page-36-5) [ringa inom USA, 34](#page-37-4) [ringa utanför USA, 34](#page-37-5) [webbplats, 33](#page-36-6) kundtjänst [HP Japan, 34](#page-37-6) kuvert [fylla på, 13](#page-16-2) kvalitet [kopiering, 17](#page-20-4) L ljud [normal, 26](#page-29-3) M meddelanden [bestämmelser, 31](#page-34-8) [meddelanden om](#page-34-8)  bestämmelser, 31 O OH-film [rekommenderade typer, 11](#page-14-5) [tips för påfyllning, 14](#page-17-2) original [hur du placerar dem på](#page-14-4)  glaset, 11 P papper [fylla på, 11](#page-14-5) [rekommenderat, 11](#page-14-5) [ställa in storlek, 15](#page-18-3) [tips för påfyllning, 14](#page-17-2) [ändra standardstorlek för](#page-18-4)  kopiering, 15 [ändra typ, 15](#page-18-4) pappersfack [fylla på, 11](#page-14-5) pappersstorlek [ändra för kopiering, 15](#page-18-4) patroner [byta ut, 25](#page-28-2) programvara [avinstallera och installera](#page-31-1)  om, 28 [introduktion, 4](#page-7-2) [programvara för HP PSC, 4](#page-7-4) Påstrykningsark för t-tröja [fylla på, 14](#page-17-3)

index

#### S

rapporter [funktionstest, 24](#page-27-3) rengöra [glaset, 23](#page-26-4) [innanför locket, 23](#page-26-5) [rengöra på utsidan, 23](#page-26-6) [returnera HP PSC för](#page-43-4)  service, 40 [sidanpassa, 18](#page-21-6) [rikta in bläckpatroner, 26](#page-29-2) [självstudiekurs, 7](#page-10-1) [funktioner på](#page-6-4)  [kontrollpanelen, 3,](#page-6-4) [7](#page-10-1) [innan du börjar, 7](#page-10-1) skanna [från kontrollpanelen, 21](#page-24-2)

[knappar, 3,](#page-6-4) [7](#page-10-1) [stoppa, 22](#page-25-1) skriva ut [funktionstestrapport, 24](#page-27-3) [kuvert, 13](#page-16-2) [snabbstart, 7](#page-10-1) [använda tillsammans med](#page-7-4)  en dator, 4 [granska HP Direktör, 4](#page-7-2) specifikationer [nät, 31](#page-34-7) stoppa [kopiering, 19](#page-22-1) [skanna, 22](#page-25-1) [supporttjänster, 33](#page-36-4) T [telefonnummer, 33](#page-36-4)

[supporttjänster, 33](#page-36-4) U underhåll [byta ut bläckpatroner, 25](#page-28-2) [funktionstestrapport, 24](#page-27-3) [ljud, 26](#page-29-4) [rengöra glaset, 23](#page-26-4) [rengöra innanför locket, 23](#page-26-5) [rengöra på utsidan, 23](#page-26-6) [rikta in bläckpatroner, 26](#page-29-2) V [visning på kontrollpanelen, 3,](#page-6-4)  7 vykort [fylla på, 13,](#page-16-3) [15](#page-18-2)

### beställa utskriftsmaterial

Om du vill beställa utskriftsmaterial som exempelvis HP Premium Inkjetpapper, HP Premium Inkjet-OH-film, HP påstrykningsbara märken för tshirt eller HP gratulationskort besöker du:

www.hpshopping.com

För beställning i andra länder än USA och Kanada väljer du andra länder och klickar på Ja så lämnar du hpshopping.com. Från denna webbplats kan du gå vidare till hpshopping.com för ditt land eller region.

### <span id="page-48-0"></span>beställa bläckpatroner

Följande tabell visar vilka bläckpatroner du kan använda med HP PSC 1200 Series samt beställningsnummer.

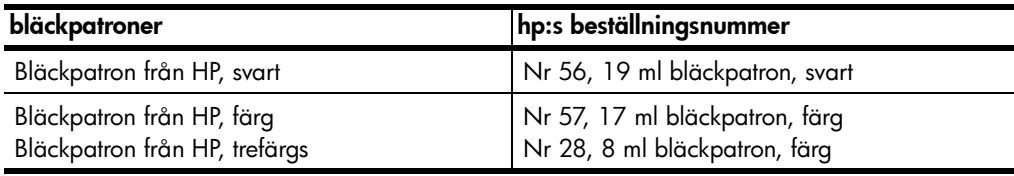

HP:s trefärgsbläckpatroner nr 28 och nr 57 är avsedda för användning med HP PSC. HP:s trefärgsbläckpatron nr 28 är billigare och innehåller mindre bläck än nr 57 och är avsedd för kunder som skriver ut mindre ofta. HP:s trefärgsbläckpatron nr 57 är avsedd för kunder som skriver ut ofta, och särskilt för fotografier.

### Besök informationcentret för hp psc

Där finns allt du behöver för att få största möjliga nytta av HP PSC.

- Teknisk support
- Förbrukningsmaterial och beställningsinformation
- Projekttips
- Sätt att få ut mer av produkten

www.hp.com/support

© 2003 Hewlett-Packard Company

Tryckt i USA, Mexiko, Tyskland, Singapore eller Kina.

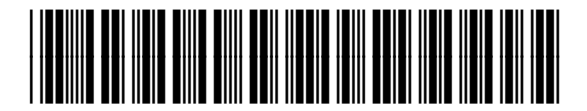

Q1660-90129